## Bedienungsanleitung

Deutsch

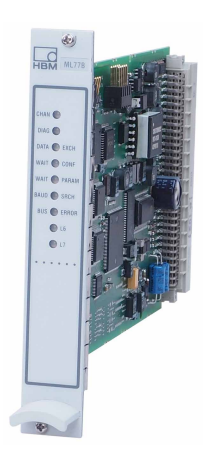

# ML77B Profibus Interface

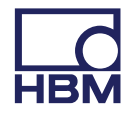

Hottinger Baldwin Messtechnik GmbH Im Tiefen See 45 D-64239 Darmstadt Tel. +49 6151 803-0 Fax +49 6151 803-9100 info@hbm.com www.hbm.com

Mat.: 7-2001.0577 DVS: A00759\_09\_G00\_00 HBM: public 06.2018

 $©$  Hottinger Baldwin Messtechnik GmbH.

Änderungen vorbehalten. Alle Angaben beschreiben unsere Produkte in allgemeiner Form. Sie stellen keine Beschaffenheits- oder Haltbarkeitsgarantie dar.

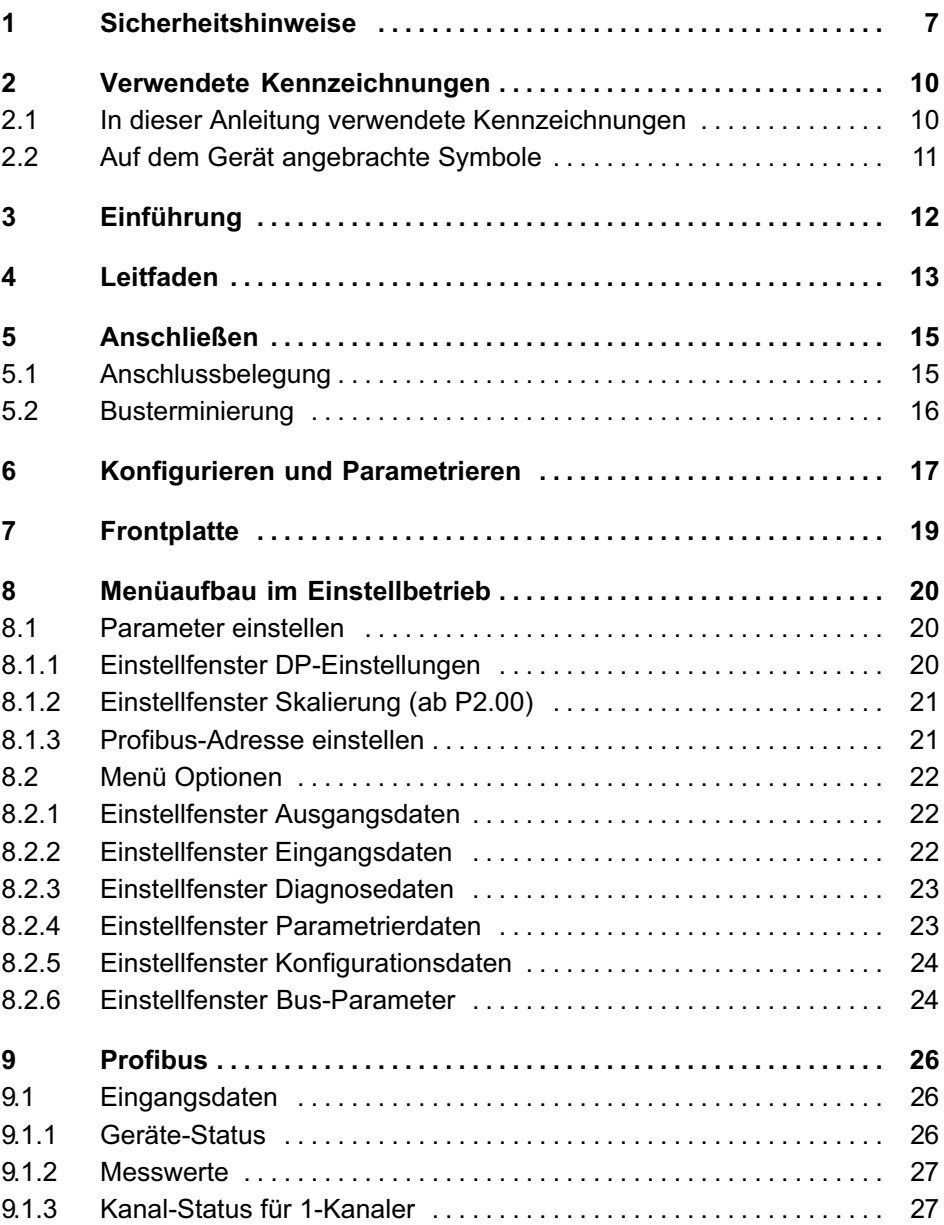

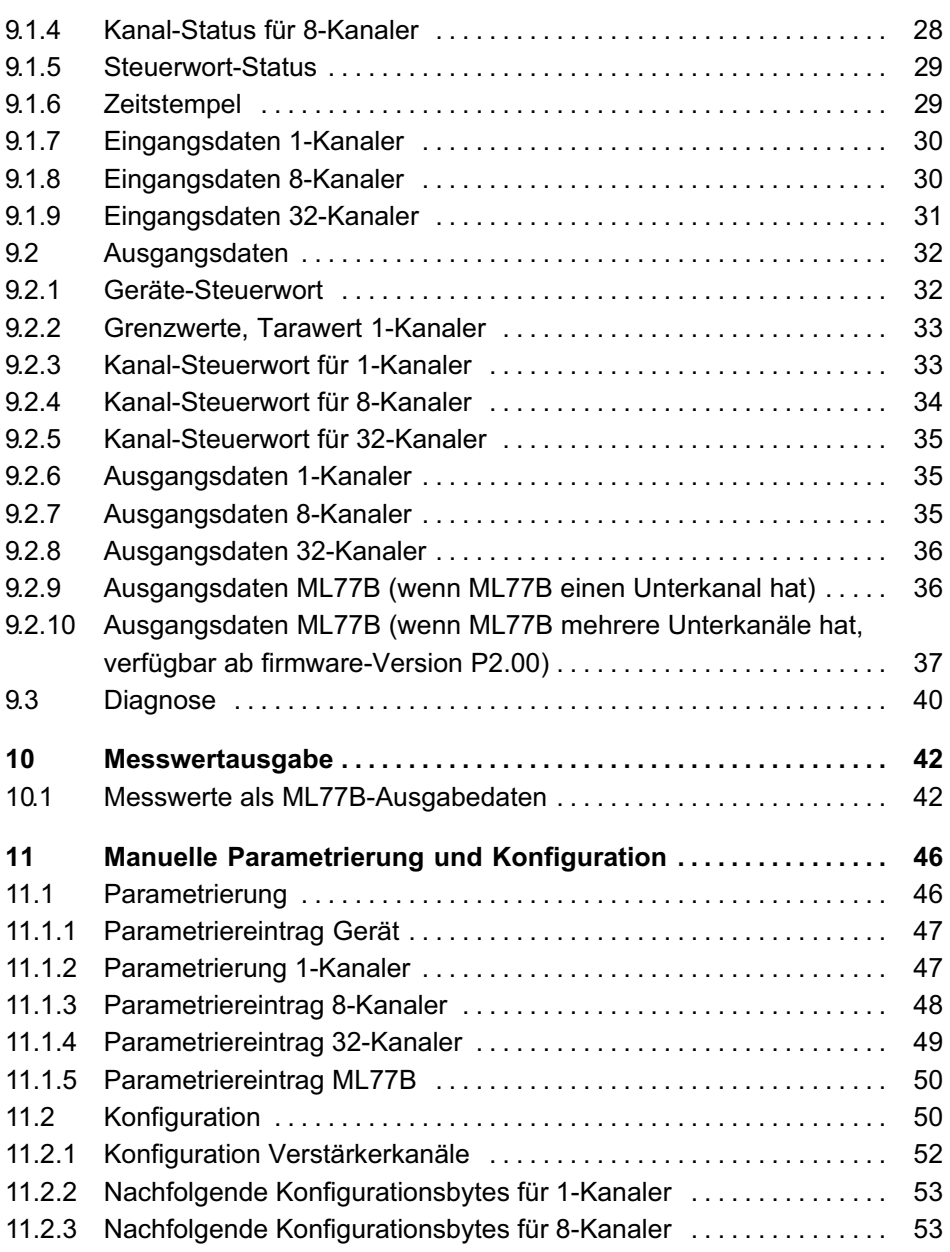

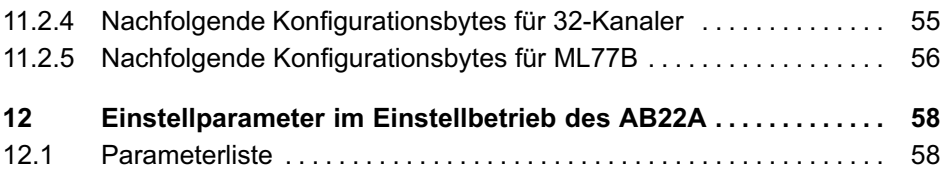

## 1 Sicherheitshinweise

#### Bestimmungsgemäße Verwendung

Das Gerät ist ausschließlich für Messaufgaben und direkt damit verbundene Steuerungsaufgaben zu verwenden. Jeder darüber hinausgehende Gebrauch gilt als nicht bestimmungsgemäß.

Zur Gewährleistung eines sicheren Betriebes darf das Gerät nur nach den Angaben in der Bedienungsanleitung betrieben werden. Bei der Verwendung sind zusätzlich die für den jeweiligen Anwendungsfall erforderlichen Rechts‐ und Sicherheitsvorschriften zu beachten. Sinngemäß gilt dies auch bei Verwendung von Zubehör.

#### Betriebsbedingungen

<span id="page-6-0"></span>ᇟ

- $\bullet$ Schützen Sie das Gerät vor direktem Kontakt mit Wasser.
- Schützen Sie das Gerät vor Feuchtigkeit und Witterungseinflüssen wie beispielsweise Regen oder Schnee.
- Schützen Sie das Gerät vor direkter Sonneneinstrahlung
- $\bullet$  Beachten Sie die in den technischen Daten angegebenen maximal zulässigen Umgebungstemperaturen und die Angaben zur maximalen Luftfeuchte.
- $\bullet$  Das Gerät darf ohne unsere ausdrückliche Zustimmung weder konstruktiv noch sicherheitstechnisch verändert werden. Insbesondere sind jegliche Reparaturen, Lötarbeiten an den Platinen (Austausch von Bauteilen) untersagt. Bei Austausch gesamter Baugruppen sind nur Originalteile von HBM zu verwenden.
- . Das Gerät ist wartungsfrei.
- Trennen Sie das Gerät von allen Strom‐ bzw. Spannungsversorgungen.
- Reinigen Sie das Gehäuse mit einem weichen und leicht angefeuchteten (nicht nassen!) Tuch. Verwenden Sie auf keinen Fall Lösungsmittel, da diese die Beschriftung oder das Gehäuse angreifen könnten.
- Achten Sie beim Reinigen darauf, dass keine Flüssigkeit in das Gerät oder an die Anschlüsse gelangt.

#### Qualifiziertes Personal

Qualifizierte Personen sind Personen, die mit Aufstellung, Montage, Inbetriebsetzung und Betrieb des Produktes vertraut sind und über die ihrer Tätigkeit entsprechende Qualifikationen verfügen.

Dazu zählen Personen, die mindestens eine der drei folgenden Voraussetzungen erfüllen:

- $\bullet$  Ihnen sind die Sicherheitskonzepte der Mess‐ und Automatisierungstechnik bekannt und sie sind als Projektpersonal damit vertraut.
- $\bullet$  Sie sind Bedienpersonal der Mess‐ oder Automatisierungsanlagen und sind im Umgang mit den Anlagen unterwiesen. Sie sind mit der Bedienung der in dieser Dokumentation beschriebenen Geräte und Technologien vertraut.
- Sie sind Inbetriebnehmer oder für den Service eingesetzt und haben eine Ausbildung absolviert, die sie zur Reparatur der Automatisierungsanlagen befähigt. Außerdem haben sie die Berechtigung, Stromkreise und Geräte gemäß den Normen der Sicherheitstechnik in Betrieb zu nehmen, zu erden und zu kennzeichnen.

Bei der Verwendung sind zusätzlich die für den jeweiligen Anwendungsfall erforderlichen Rechts‐ und Sicherheitsvorschriften zu beachten. Sinngemäß gilt dies auch bei Verwendung von Zubehör.

Das Gerät ist nur von qualifiziertem Personal ausschließlich entsprechend der technischen Daten in Zusammenhang mit den Sicherheitsbestimmungen und Vorschriften einzusetzen.

Wartungs‐ und Reparaturarbeiten am geöffneten Gerät unter Spannung dürfen nur von einer ausgebildeten Person durchgeführt werden, die sich der vorliegenden Gefahr bewusst ist.

#### Sicherheitsbewußtes Arbeiten

. Wartungs‐ und Reparaturarbeiten am geöffneten Gerät unter Spannung dürfen nur von einer ausgebildeten Person durchgeführt werden, die sich der vorliegenden Gefahr bewusst ist.

 Geräte und Einrichtungen der Automatisierungstechnik müssen so verbaut werden, dass sie gegen unbeabsichtigte Betätigung ausreichend geschützt bzw. verriegelt sind (z.B. Zugangskontrolle, Passwortschutz o.Ä.).

#### Zusätzliche Sicherheitsvorkehrungen

<u>ہے</u>

Bei Anlagen, die aufgrund einer Fehlfunktion größere Schäden, Datenverlust oder sogar Personenschäden verursachen können, müssen zusätzliche Sicherheitsvorkehrungen getroffen werden. Im Fehlerfall stellen diese Vorkehrungen einen sicheren Betriebszustand her.

Der Leistungs‐ und Lieferumfang des Gerätes deckt nur einen Teilbereich der Messtechnik ab. Sicherheitstechnische Belange der Messtechnik sind zusätzlich vom Anlagenplaner/Ausrüster/Betreiber so zu planen, zu realisieren und zu verantworten, dass Restgefahren minimiert werden. Jeweils existierende Vorschriften sind zu beachten. Auf Restgefahren im Zusammenhang mit der Messtechnik ist hinzuweisen.

#### Allgemeine Gefahren bei Nichtbeachten der Sicherheitshinweise

Das Gerät entspricht dem Stand der Technik und ist betriebssicher. Von dem Modul können Restgefahren ausgehen, wenn es von ungeschultem Personal unsachgemäß eingesetzt und bedient wird.

## <span id="page-9-0"></span>2 Verwendete Kennzeichnungen

## 2.1 In dieser Anleitung verwendete Kennzeichnungen

Wichtige Hinweise für Ihre Sicherheit sind besonders gekennzeichnet. Beachten Sie diese Hinweise unbedingt, um Unfälle und Sachschäden zu vermeiden.

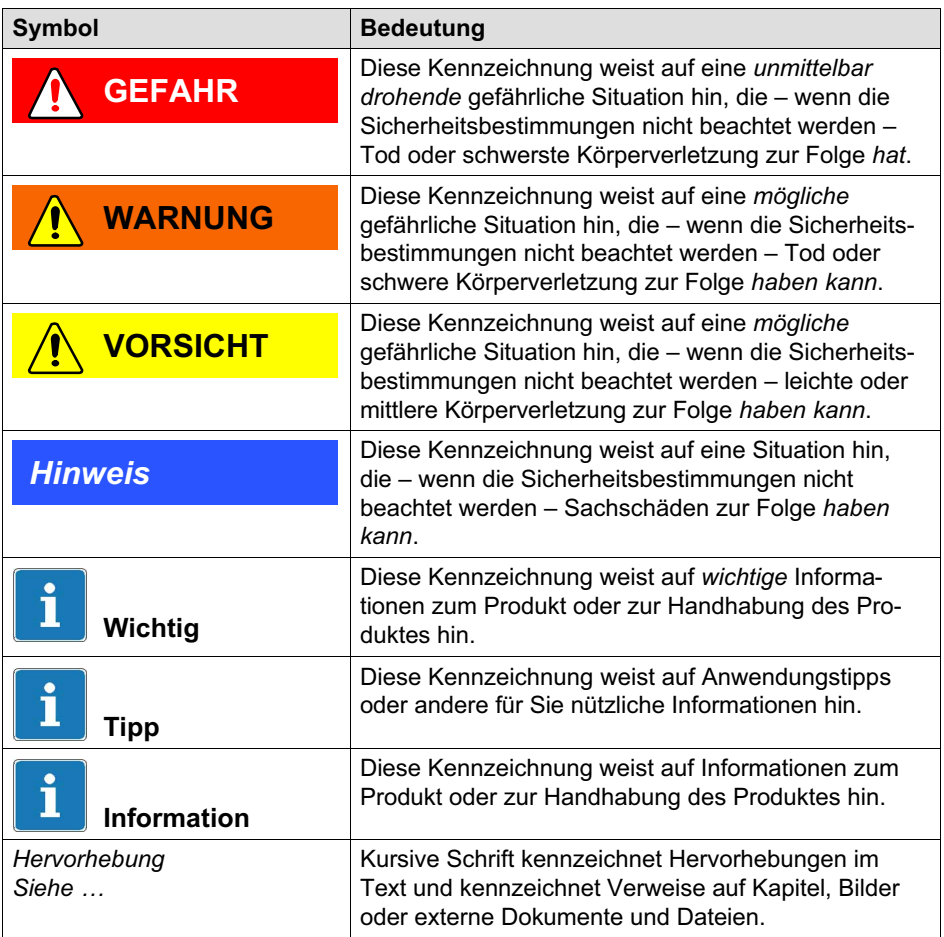

<span id="page-10-0"></span>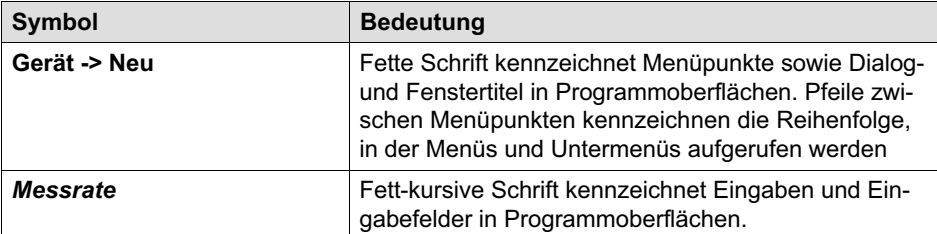

## 2.2 Auf dem Gerät angebrachte Symbole

#### Versorgungsspannung beachten

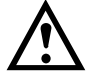

Das Symbol weist darauf hin, dass die Versorgungsspannung zwischen 10 und 30  $V<sub>DC</sub>$  liegen muss.

#### CE-Kennzeichnung

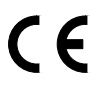

Mit der CE‐Kennzeichnung garantiert der Hersteller, dass sein Produkt den Anforderungen der relevanten EG‐Richtlinien entspricht (die Konformitätserklärung finden Sie auf der Website von HBM [\(www.hbm.com](http://www.hbm.com/index.php?id=463&L=1)) unter HBMdoc).

#### Gesetzlich vorgeschriebene Kennzeichnung zur Entsorgung

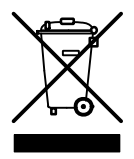

Nicht mehr gebrauchsfähige Altgeräte sind gemäß den nationalen und örtlichen Vorschriften für Umweltschutz und Rohstoffrückgewinnung getrennt von regulärem Hausmüll zu entsorgen.

## <span id="page-11-0"></span>3 Einführung

Der Einschub ML77B greift über den internen Bus (Link) auf die Messwerte der anderen Systemeinschübe zu und übergibt diese dem Profibus. Die Profibus-Ausgaben (z. B. Tarieren, Nullstellen, Spitzenwertspeicher löschen, Grenzwertpegel vorgeben) werden über die interne serielle Schnittstelle als einzelne Befehle an die jeweiligen Verstärker gesendet.

Die Dateninhalte für den Profibus werden über das Profibus-Konfigurations-Telegramm ausgewählt. Auf dem Profibus wird das Protokoll DP verwendet.

Es können maximal 244 Byte Eingangs- und 244 Byte Ausgangsdaten über den Profibus übertragen werden. Übertragen werden können:

- die Messwerte (Brutto, Netto, Spitzenwerte, Abtastzeitpunkt)
- der Zustand der Grenzwertschalter
- Steuerbits für Tarieren, Nullstellen, Spitzenwertspeicher‐Steuerung, Parametersatz‐Umschaltung und
- die Grenzwertpegel.
- Einpressergebnisse

Auf dem Profibus stehen grundsätzlich nur Momentanwerte zur Verfügung.

Die Aktualisierungszeiten auf dem Profibus sind vom Profibus-Master und der Profibus-Baudrate (max. 12 Mbaud) abhängig, vom Link werden die Daten intern mit 2400 Hz eingelesen. Wenn bei hohen Kanalzahlen die CPU-Kapazität nicht ausreicht, kann es notwendig werden, diese Rate zu reduzieren. Bei 15 Kanälen mit je einem Messsignal wird eine Aktualisierungsrate von 1200 Hz erreicht.

## **Hinweis**

Bitte beachten Sie, dass MGCplus‐Messzyklen asynchron zum Zyklus des Profibusses sind. Es besteht daher die Möglichkeit, dass nicht alle Werte den Empfänger gleichzeitig erreichen.

## 4 Leitfaden

<span id="page-12-0"></span>ペー

Die Schritte zur erfolgreichen Anbindung an den Profibus:

- 1. Mechanischer Anschluss des Gerätes an den Profibus (siehe Kap.[5](#page-14-0)).
- 2. Parameter am Gerät einstellen, siehe Kap.[8.1](#page-19-0) (kann auch mit der HBM‐ Software "MGCplus-Assistent" erfolgen).
- 3. Konfiguration und Parametrierung des Profibus‐Telegrammes mit einem Konfigurationswerkzeug (z. B. Step7) und Geräte‐Stamm‐Dateien (GSD‐ Dateien) oder manuell nach Kapitel [11](#page-45-0).

Eine GSD‐Datei beschreibt die Eigenschaften eines Profibus‐ Teilnehmers in standardisierter Form. Sie wird vom Konfigurationswerkzeug dazu benutzt, festzulegen, welche Dateninhalte der einzelnen Busteilnehmer auf dem Profibus ausgetauscht werden.

Eine Standard‐GSD (hbmxxx.gsd=deutsch; hbmxxx.gse=englisch) für MGCplus‐Einschübe wird mit der MGCplus-System CD ausgeliefert (Verzeichnis GSD). Mit dem Programm "GSDEdit" kann die Standard‐GSD bearbeitet werden.

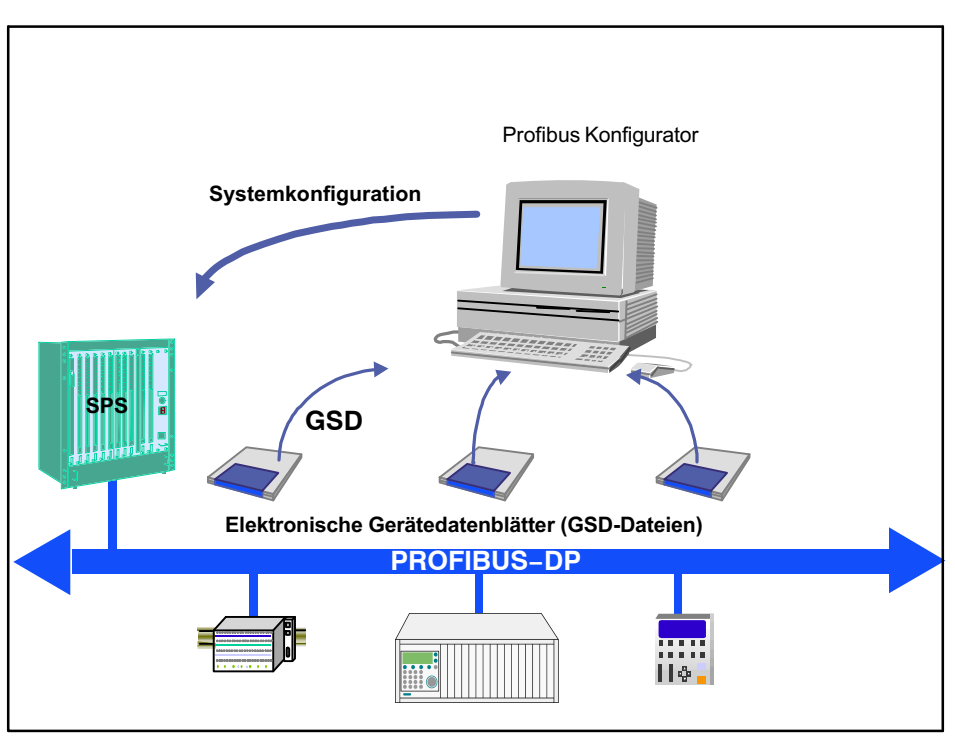

Abb. 2.1 Konfiguration mit GSD-Dateien

## 5 Anschließen

WARNUNG

<span id="page-14-0"></span>品

Beachten Sie vor der Inbetriebnahme des Gerätes die Sicherheitshinweise.

## 5.1 Anschlussbelegung

Der Profibus wird über einen 9poligen Sub‐D‐Steckanschluss (Normkonform) der Anschlussplatte AP77 angeschlossen.

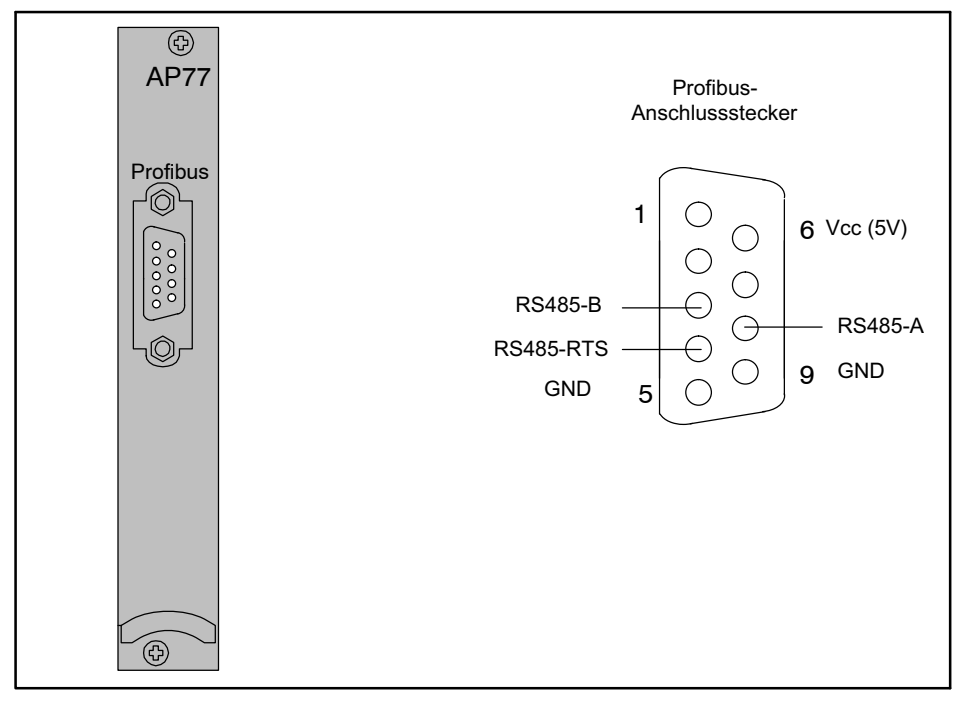

Abb. 3.1 Profibus‐Anschluss nach Norm

## <span id="page-15-0"></span>5.2 Busterminierung

Für eine korrekte Signalübertragung ist es wichtig, dass der erste und der letzte Teilnehmer eines Profibussegmentes richtig terminiert sind. Die Busterminierung besteht aus drei Widerständen (siehe Abb. 3.2), die im Profibus‐ Stecker integriert sind.

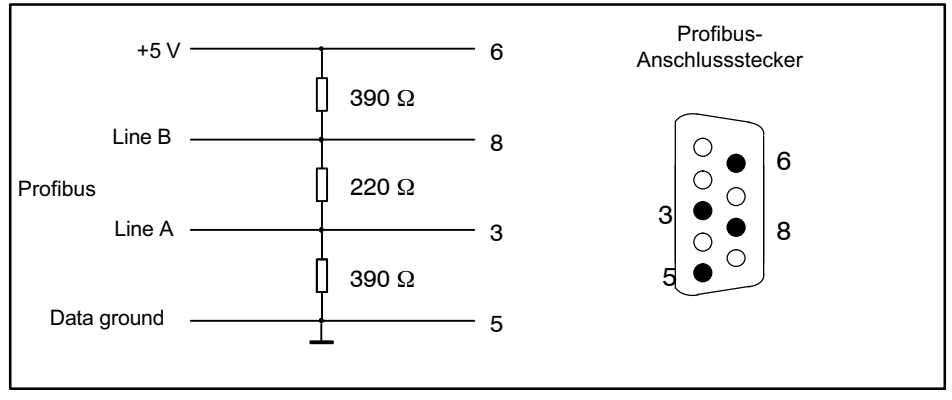

Abb. 3.2 Abschlusswiderstände

- $\bullet$  Schließen Sie die Profibus‐Leitung an die Anschlussplatte AP77 an. Achten Sie darauf, dass sich beim ersten und letzten Profibus‐Teilnehmer die Schiebeschalter der Profibus‐Stecker in der Stellung "ON" befinden.
- $\bullet$ Beispiel:

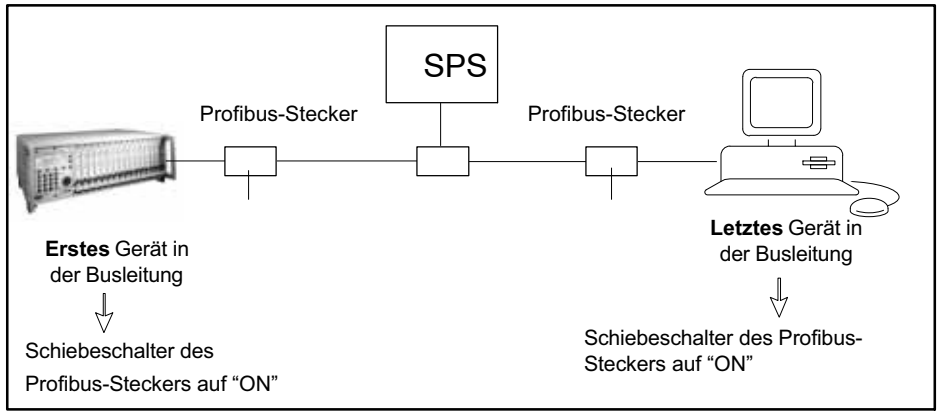

Abb. 3.3 Profibus-Betrieb

## 6 Konfigurieren und Parametrieren

- Starten Sie Ihr Konfigurationsprogramm (z.B. Step7).
- . Laden Sie die HBM‐GSD‐Datei (MGCplus‐CD).
- Fügen Sie ein HBM‐Gerät hinzu (Profibus‐DP/Weitere Feldgeräte/Allgemein).
- $\bullet$  Bilden Sie die Bestückung Ihres Gerätes nach, wobei das Gerät selbst (MGCplus) am Steckplatz 0 aufgeführt sein muss. Alle Einschübe des Gerätes müssen abgebildet werden (Zählweise von links nach rechts), auch wenn sie keine Daten senden ("Leerplatz").

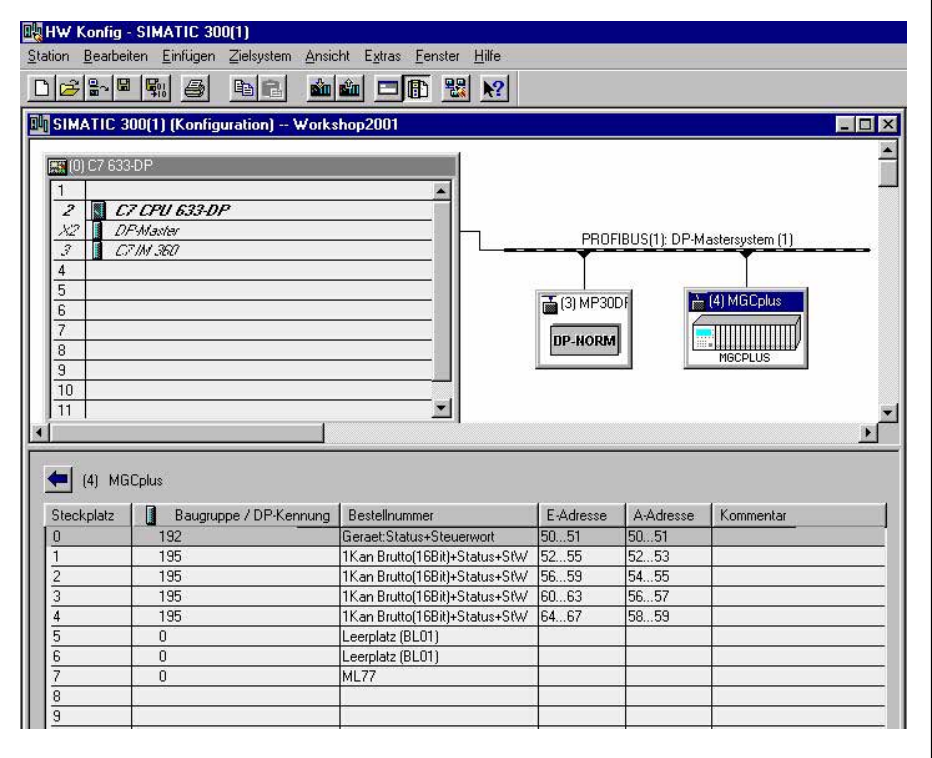

Abb. 4.1 Hardware‐Konfiguration

<span id="page-16-0"></span>깸

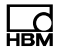

- $\bullet$ Wichtig: Der ML77B‐Einschub muss konfiguriert werden.
- $\bullet$  Konfigurieren Sie die Einschübe durch Drag and Drop aus dem Hardwarekatalog.
- Öffnen Sie durch Doppelklicken der konfigurierten Einträge das Eigenschafts‐Fenster und wählen Sie die gewünschten Parameter aus.

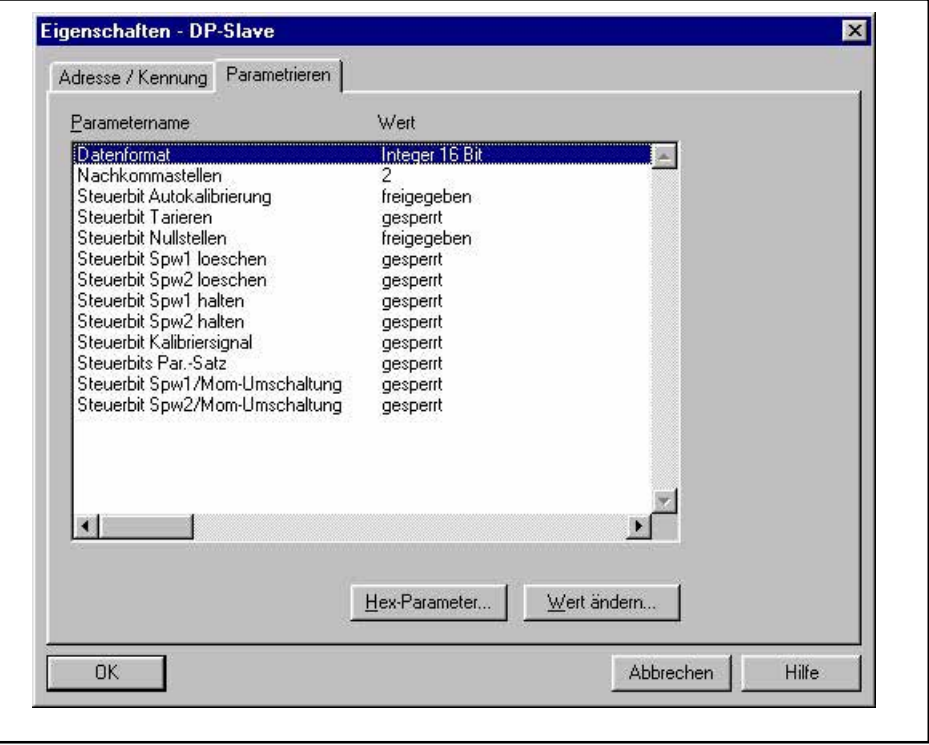

Abb. 4.2 Parameter einstellen

Hinweise für Nutzer der SPS Simatic S7:

- Zum Übertragen konsistenter Daten von 3 Byte oder 4 Byte müssen Sie den Sonderfunktionsbaustein SFC14 zum Lesen und SFC15 zum Schreiben benutzen.
- $\bullet$  Bei der S7 3xx können maximal 32 Byte konsistente Daten übertragen werden.

## 7 Frontplatte

<span id="page-18-0"></span>品

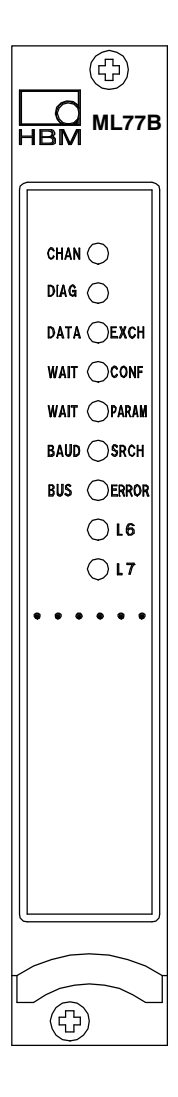

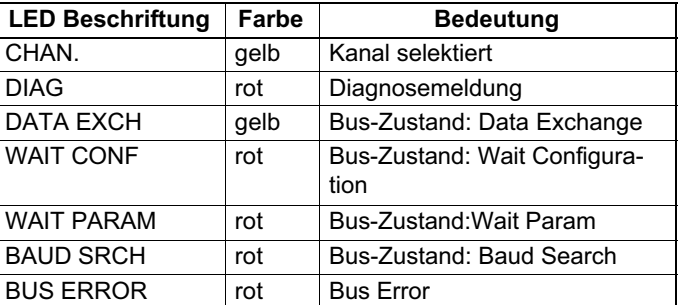

(L6, L7 zur Zeit keine Funktion)

## <span id="page-19-0"></span>8 Menüaufbau im Einstellbetrieb

Die Einstellungen des MGCplus‐Gerätes sind in funktionsbezogenen Gruppen zusammengefasst. Nach Drücken der Umschalttaste (SET) befinden Sie sich im Einstelldialog, und in der Anzeige erscheint die Auswahlleiste.

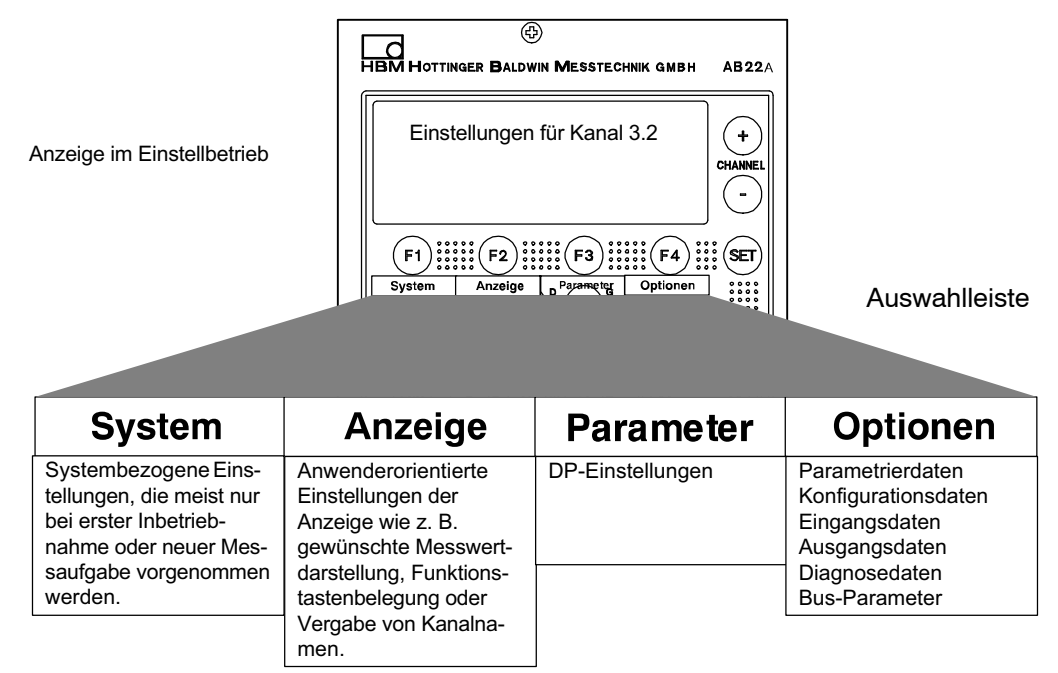

Weitere Hinweise zum Arbeiten mit dem Anzeige‐ und Bedienfeld AB22A finden Sie in der Bedienungsanleitung zu MGCplus.

## 8.1 Parameter einstellen

#### 8.1.1 Einstellfenster DP‐Einstellungen

In diesem Menü wird die Profibusadresse eingestellt.

Bei Systemfehlern kann zwischen zwei Betriebsarten gewählt werden:

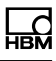

1. Kein Data-Exchange auf dem Profibus möglich. (Werkseinstellung)

2. Data-Exchange möglich, fehlerhafte Signale werden in der Diagnose signalisiert.

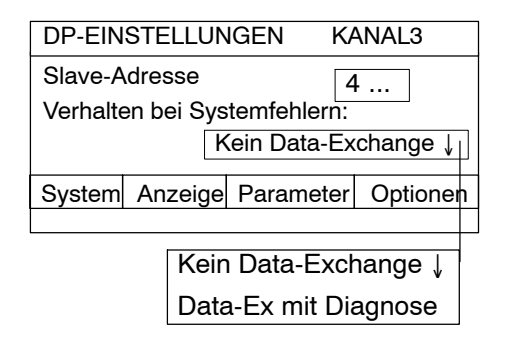

#### 8.1.2 Einstellfenster Skalierung (ab P2.00)

In diesem Menü kann der Skalierfaktor jedes Unterkanals für den Mehrkanalbetrieb eingestellt werden.

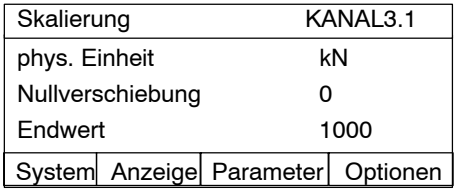

#### 8.1.3 Profibus‐Adresse einstellen

- $\bullet$  Wählen Sie mit den Kanalwahltasten oder durch Direkteingabe den Profibus‐Kanal an.
- $\bullet$ Wechseln Sie mit der Umschalttaste  $(\textsf{SET})$  in den Einstellbetrieb.
- . Drücken Sie die Funktionstaste (F3) und bestätigen Sie mit  $\left(\sim\right)$

<span id="page-20-0"></span>£

- <span id="page-21-0"></span> $\bullet$ Sie befinden sich nun im Einstellmenü "DP‐Einstellungen".
- $\bullet$ Wählen Sie mit den Cursortasten (de) das Editierfeld "Slave-Adresse" an und bestätigen Sie mit  $(\Leftrightarrow)$ .
- $\bullet$ Geben Sie die Geräte-Adresse ein und bestätigen Sie mit  $(\Leftrightarrow)$ .
- $\bullet$ Wechseln Sie mit der Umschalttaste  $(\textsf{SET})$  in den Messbetrieb und bestätigen Sie die Sicherungsabfrage mit $(\Leftrightarrow)$

## 8.2 Menü Optionen

Die folgenden Einstellungen zur Fehlerdiagnose sind optional. Die angezeigten Werte werden nicht zyklisch aktualisiert.

#### 8.2.1 Einstellfenster Ausgangsdaten

Anzeige der Ausgangsdaten in hexadezimaler Form, wie sie vom Master empfangen werden. Im Editierfeld "Startadresse" wird die relative Adresse eingegeben, ab der Daten angezeigt werden sollen, die für das MGCplus bestimmt sind.

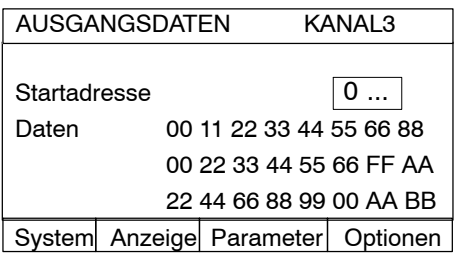

#### 8.2.2 Einstellfenster Eingangsdaten

Anzeige der Eingangsdaten, wie sie vom MGCplus an den Master gesendet werden.

<span id="page-22-0"></span>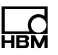

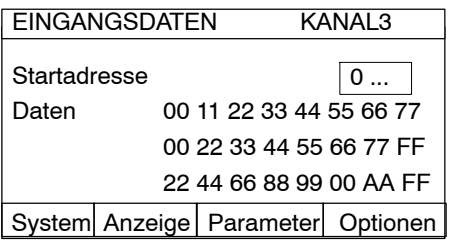

#### 8.2.3 Einstellfenster Diagnosedaten

Anzeige der Diagnosedaten, wie sie vom MGCplus an den Master gesendet werden.

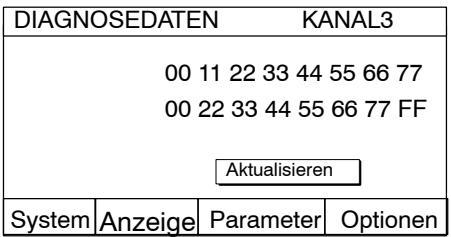

#### 8.2.4 Einstellfenster Parametrierdaten

Anzeige der Parametrierdaten, wie sie vom Master an das MGCplus gesendet werden.

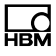

<span id="page-23-0"></span>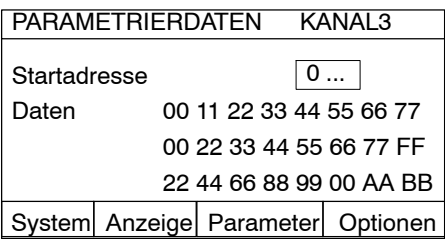

#### 8.2.5 Einstellfenster Konfigurationsdaten

Anzeige der Konfigurationsdaten, wie sie vom Master an das MGCplus gesendet werden.

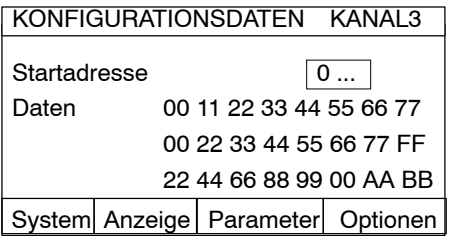

#### 8.2.6 Einstellfenster Bus‐Parameter

In diesem Menü können einige wichtige Busparameter des ML77B überwacht werden.

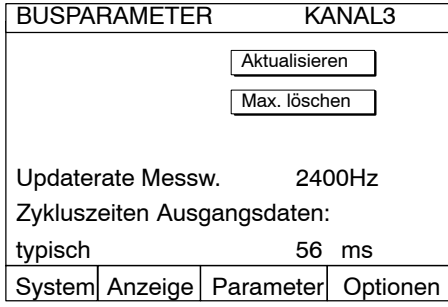

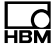

Angezeigte Parameter:

#### Aktualisieren:

Die angezeigten Werte werden nicht zyklisch aktualisiert. Durch Betätigen dieser Schaltfläche werden alle angezeigten Werte aktualisiert.

#### Max. löschen:

Durch Betätigen dieser Schaltfläche werden die unten angezeigten Maximalwerte der Zykluszeiten gelöscht.

#### Updaterate Messw.:

Es wird die Frequenz angezeigt, mit der die Messwerte der Einkanaler und Achtkanaler von der HS-Link gelesen, skaliert und in den Eingangsdaten aktualisiert werden. Die Daten werden nicht zwangsweise mit dieser Geschwindigkeit vom DP-Master abgefragt. Diese Frequenz ist im Master abfragbar (Zykluszeit).

#### Zykluszeiten Ausgangsdaten:

Es wird die Zeit angezeigt, die vom Wechsel eines Bits im Steuerwort (oder GW- bzw. Tara-Pegel) bis zum Ausführen des Befehls im Verstärker vergeht.

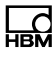

## <span id="page-25-0"></span>9 Profibus

Es gibt drei verschiedene Telegrammarten:

- 1. Konfigurationstelegramm: Mit diesem Telegramm werden die Dateninhalte und die Telegrammlänge für den zyklischen Datenaustausch festgelegt
- 2. Parametriertelegramm: Mit dem Parametriertelegramm wird der Dateninhalt parametriert (Freigabebits, Nachkommastellen, etc.)
- 3. Zyklischer Datenaustausch: Im zyklischen Datenaustausch werden die Eingangsdaten (Richtung: Slave→Master) und die Ausgangsdaten (Richtung: Master-Slave) zyklisch zwischen Master und Slave ausgetauscht. Die Bedeutung jedes einzelnen Bytes wird dabei durch die vorher durchgeführte Konfiguration und Parametrierung festgelegt.

## 9.1 Eingangsdaten

In den folgenden Unterkapiteln sind die Eingangsdaten erläutert, die der Profibus-Master vom MGCplus lesen kann. In den Kapiteln 9.1.1 bis [9.1.6](#page-28-0) sind die einzelnen Steuerworte, die möglich sind auf Bitebene erläutert. In den Kapiteln [9.1.7](#page-29-0) bis [9.1.9](#page-30-0) sind dann für die einzelnen Kanaltypen die erlaubten Kombinationen der einzelnen Steuerworte beschrieben.

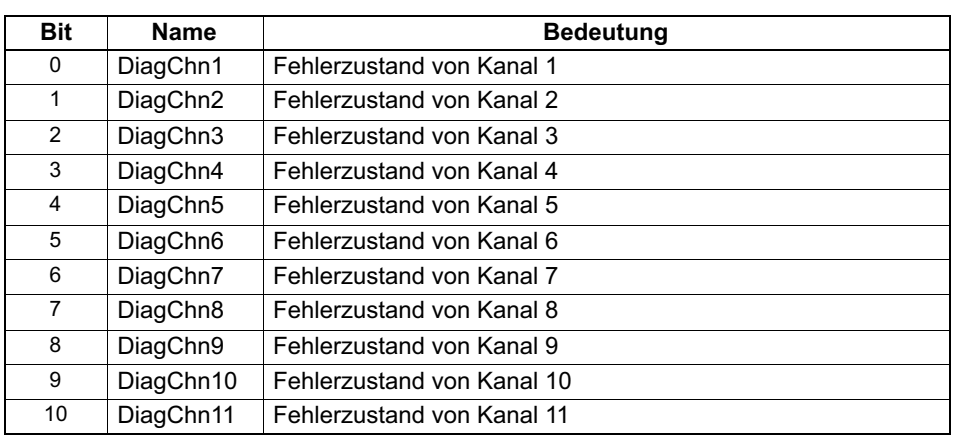

#### 9.1.1 Geräte‐Status

<span id="page-26-0"></span>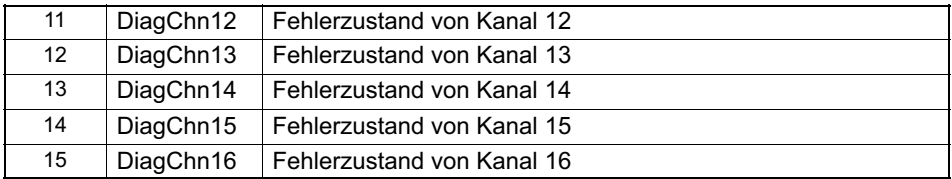

#### 9.1.2 Messwerte

Messwerte können in unterschiedlicher Darstellung übertragen werden. Zur Auswahl stehen IEEE-Float, Siemens-Float (4 Byte), 16 Bit Festpunktzahl (16 Bit Integer im Zweierkomplement, Kommastelle muss der lesenden Stelle bekannt sein) oder 32 Bit Festpunktzahl (32 Bit Integer im Zweierkomplement, Kommastelle muss der lesenden Stelle bekannt sein) (siehe auch Kapitel

Parametrierung). Für die Umrechnung der Werte in die Festpunktdarstellung wird die Anzahl der Nachkommastellen im Parametriertelegramm festgelegt.

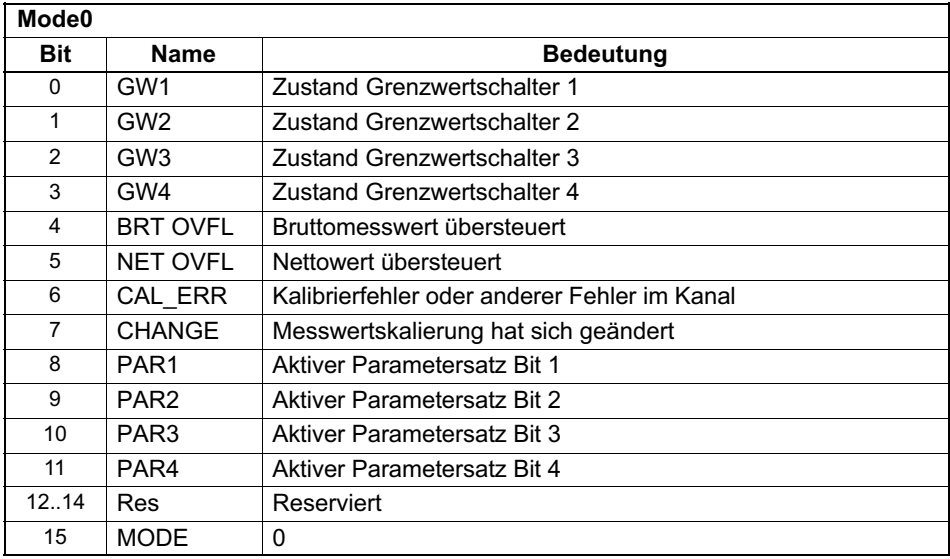

#### 9.1.3 Kanal‐Status für 1‐Kanaler

<span id="page-27-0"></span>

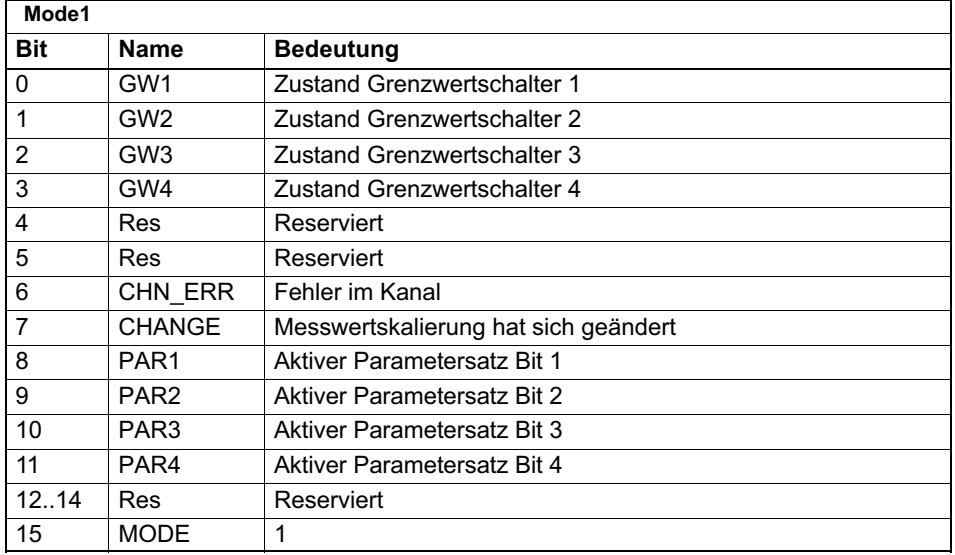

Die Parametersatznummer ist in 3 Bit binär kodiert:

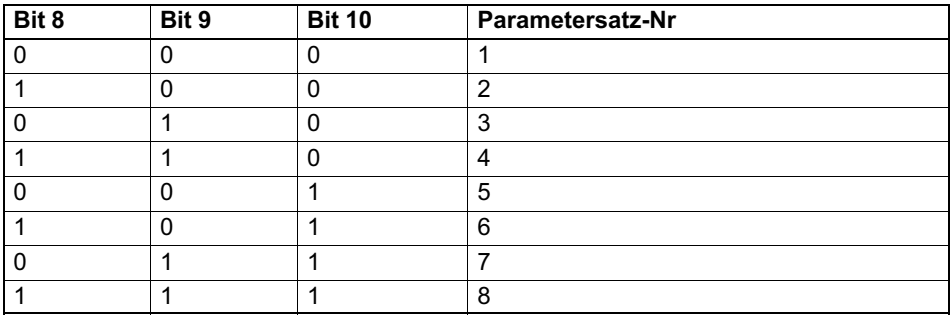

#### 9.1.4 Kanal‐Status für 8‐Kanaler

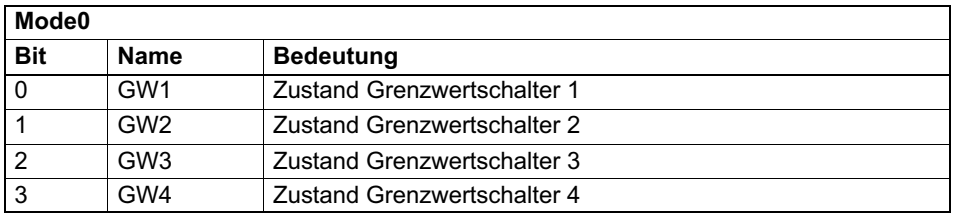

<span id="page-28-0"></span>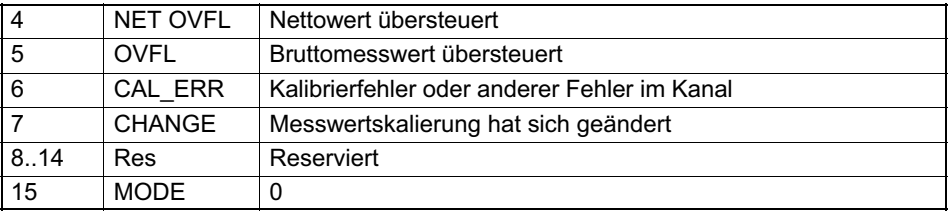

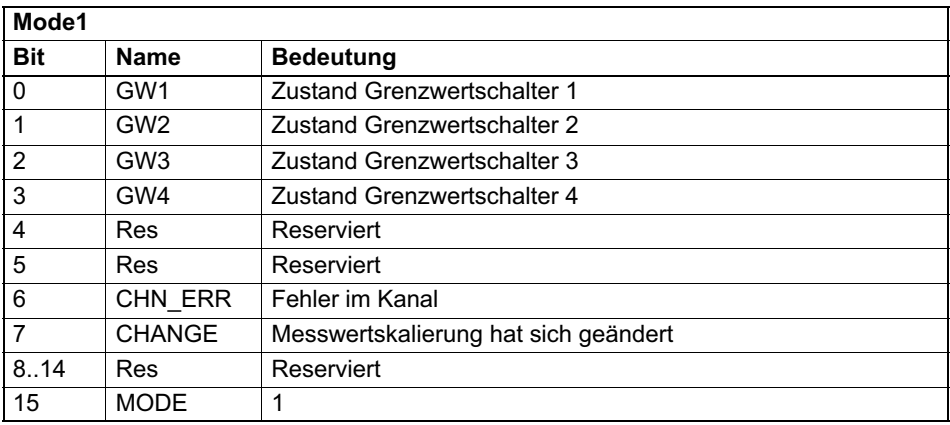

#### 9.1.5 Steuerwort‐Status

Zum Handshake zwischen Profibus-Master und MGCplus kann ein Steuerwort-Status-Wort konfiguriert werden. Wird im Steuerwort-Status das Steuerwort reflektiert, das in den Ausgangsdaten vom Master gesendet wird, sind alle Befehle, die vom Master angefordert worden sind, ausgeführt worden.

Um sicherzugehen, dass alle Befehle ausgeführt worden sind, muss der Master nach dem Setzen oder Löschen eines Bits im Steuerwort solange warten, bis er im Steuerwort-Status das Gleiche empfängt wie er im Steuerwort gesendet hat.

#### 9.1.6 Zeitstempel

Der Zeitstempel ist ein 32Bit-Integer-Wert, der den Zeitpunkt, an dem die Messwerte des entsprechenden Einschubs abgetastet wurden, angibt. Der

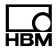

<span id="page-29-0"></span>interne Zähler startet nach dem Restart (Einschalten des Gerätes oder RES‐Befehl) mit dem Wert 0.

Der Zähler wird mit einer Frequenz von 76.8 kHz (alle 13,0208 us) hochgezählt. Das bedeutet, dass ca. alle 15,5 Stunden ein Überlauf stattfindet.

#### 9.1.7 Eingangsdaten 1‐Kanaler

Als Eingangsdaten der Einkanaler (ML01B, ML10B, ML30B, ML55B,...) stehen folgende Daten zur Auswahl:

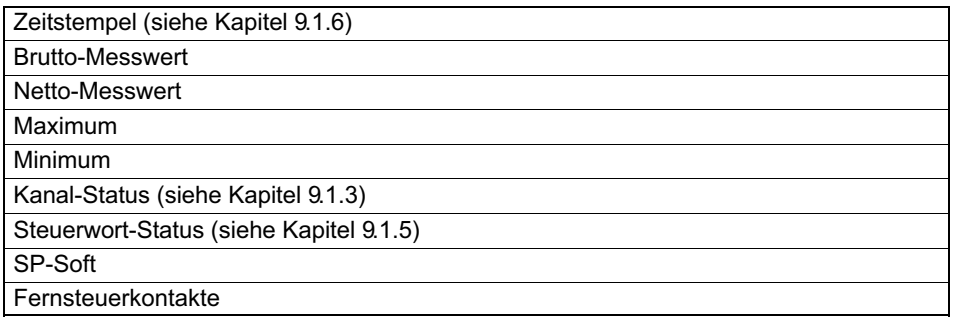

Die gewünschten Daten werden im Konfigurationstelegramm eingetragen und erscheinen in den Eingangsdaten in der Reihenfolge wie in der obenstehenden Tabelle (siehe auch Kapitel [11.2.2\)](#page-52-0) eingetragen. Je nach eingestelltem Datenformat belegen die Messwerte 1 oder 2 Datenworte.

#### 9.1.8 Eingangsdaten 8‐Kanaler

Als Eingangsdaten der Achtkanaler (ML801B) stehen pro Unterkanal folgende Daten zur Auswahl:

Die Daten der einzelnen Unterkanäle werden beginnend mit Unterkanal 1 unmittelbar aneinander gehängt

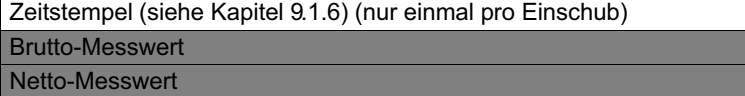

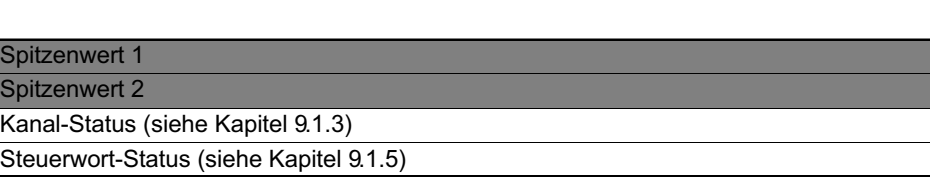

Die gewünschten Daten werden im Konfigurationstelegramm eingetragen und erscheinen in den Eingangsdaten in der Reihenfolge wie in der obenstehenden Tabelle (siehe auch Kapitel [11.2.3](#page-52-0)) eingetragen. Von den grau unterlegten Messwerten ist jeweils immer nur einer zur Zeit verfügbar. Je nach eingestelltem Datenformat belegen die Messwerte 1 oder 2 Datenworte.

#### 9.1.9 Eingangsdaten 32‐Kanaler

<span id="page-30-0"></span>£

Aufgrund von Beschränkungen im Profibus-Protokollformat können von MGCplus‐Kanälen mit Unterkanalzahlen bis 128 nur die ersten 32 Unterkanäle dargestellt werden

Als Eingangsdaten der 32-Kanaler (ML71B, ML70B) stehen folgende Daten zur Auswahl:

Die Daten der einzelnen Unterkanäle werden beginnend mit Unterkanal 1 unmittelbar aneinander gehängt.

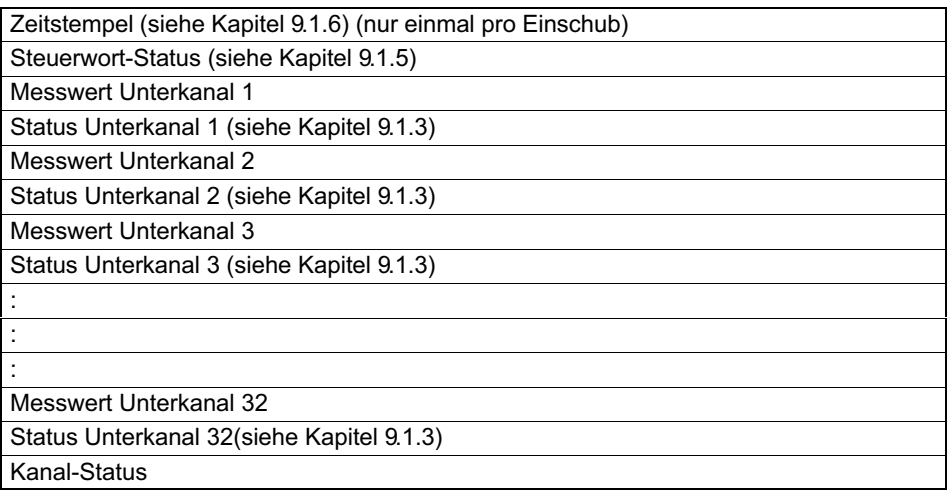

## <span id="page-31-0"></span>9.2 Ausgangsdaten

In den folgenden Unterkapiteln sind die Ausgangsdaten erläutert, mit denen der Profibus-Master das MGCplus steuern kann. In den Kapiteln 9.2.1 bis [9.2.7](#page-34-0) sind die einzelnen Steuerworte, die möglich sind auf Bitebene erläutert. In den Kapiteln [9.2.8](#page-35-0) bis [9.2.10](#page-36-0) sind dann für die einzelnen Kanaltypen die erlaubten Kombinationen der einzelnen Steuerworte beschrieben.

Die Funktionen, die in den Steuerworten ausgelöst werden können, sind teilweise flankengetriggert (Wechsel des Zustandes von 0 auf 1 löst die Funktion aus) oder statisch mit den Steuerwortbits verknüpft.

#### 9.2.1 Geräte‐Steuerwort

Kommandos (Bits 1..10) werden an alle Kanäle geschickt. Dabei werden nur die Kanäle berücksichtigt, bei denen die entsprechende Funktion im Freigabe-Wort innerhalb des Parametrier-Telegramms freigegeben ist und die diese Kommandos verstehen.

<span id="page-32-0"></span>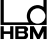

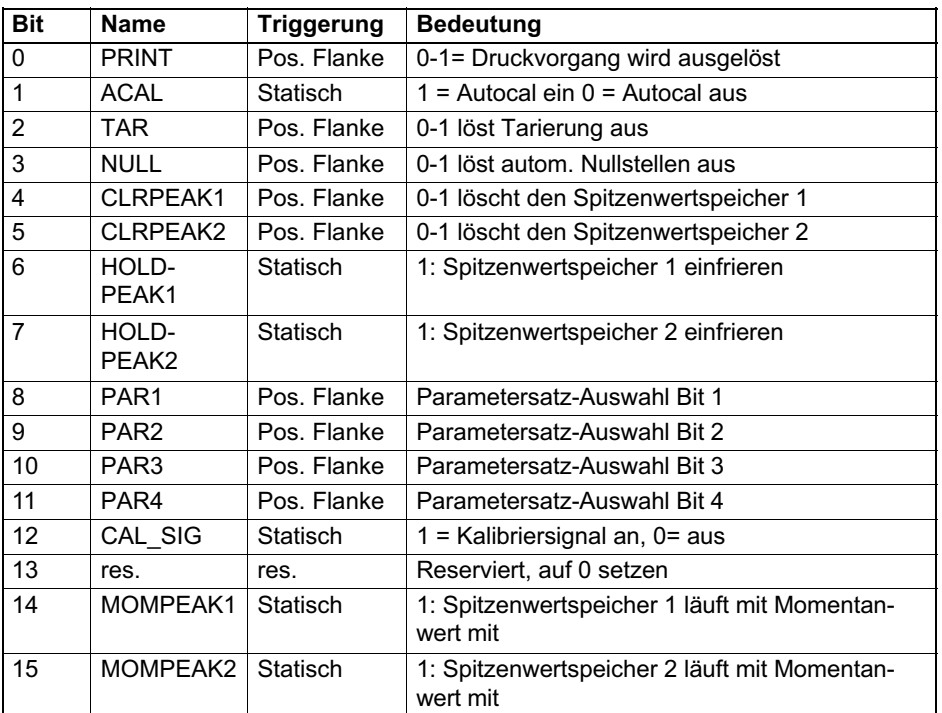

#### 9.2.2 Grenzwerte, Tarawert 1‐Kanaler

Grenzwertpegel sowie der Tarawert werden im selben Format wie die Messwerte dargestellt (16 Bit Integer, 32 Bit Integer oder Float-Format). siehe Kap. [11.](#page-45-0) Die Schaltrichtung und Hysterese sind über den Profibus veränderbar, sie werden über das Anzeige‐Bedienfeld oder Konfigurier-Software eingestellt.

#### 9.2.3 Kanal‐Steuerwort für 1‐Kanaler

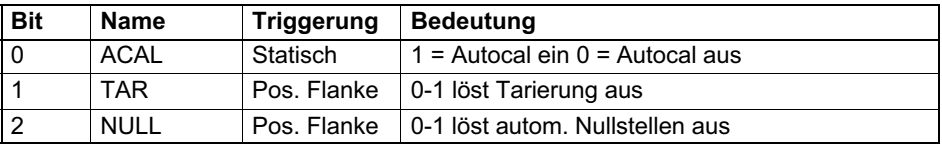

<span id="page-33-0"></span>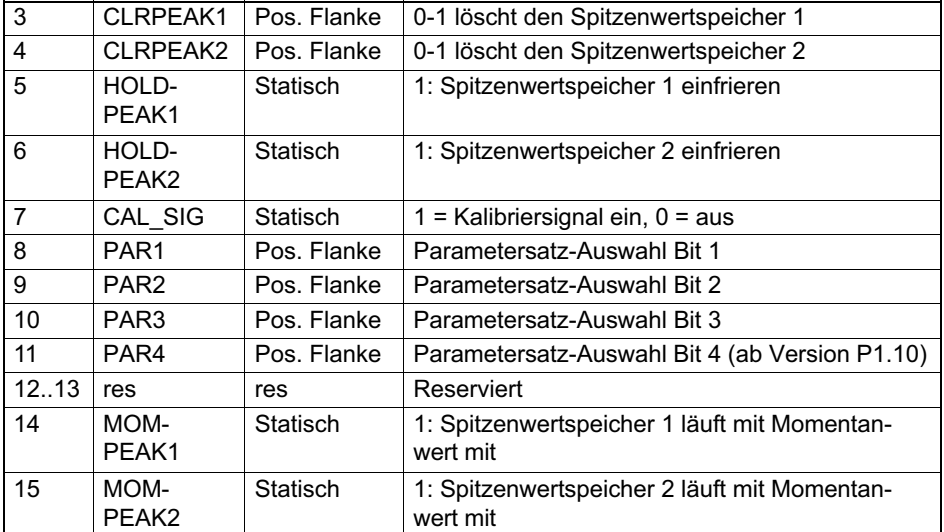

## 9.2.4 Kanal‐Steuerwort für 8‐Kanaler

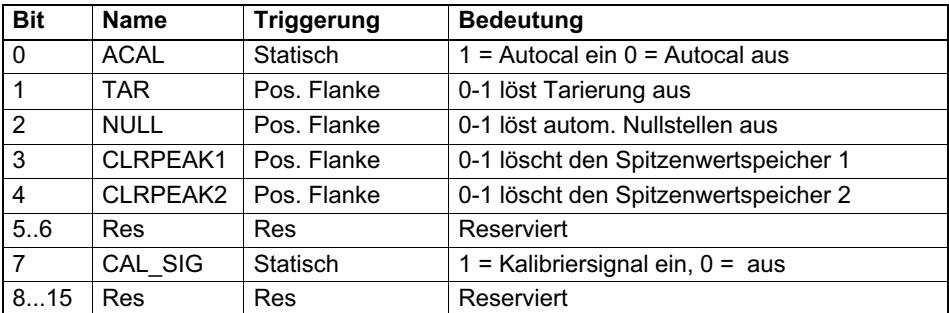

FR

#### <span id="page-34-0"></span>9.2.5 Kanal‐Steuerwort für 32‐Kanaler

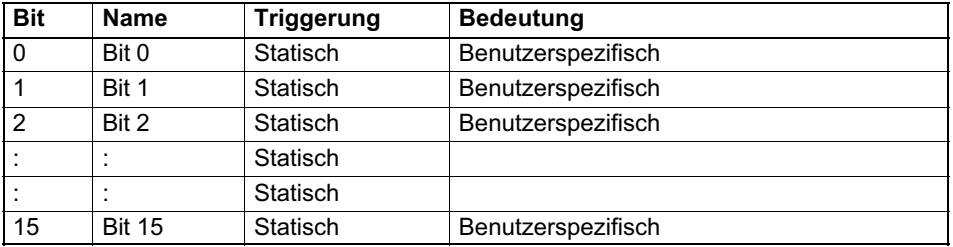

#### 9.2.6 Ausgangsdaten 1‐Kanaler

Als Ausgangsdaten der Einkanaler (ML01B, ML10B, ML30B, ML55B,...) stehen folgende Daten zur Auswahl:

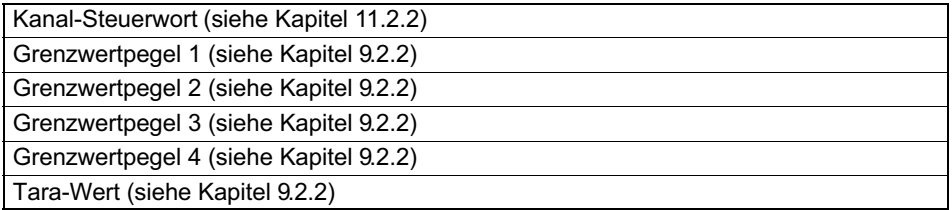

Die gewünschten Daten werden im Konfigurationstelegramm eingetragen und erscheinen in den Ausgangsdaten in der Reihenfolge wie in der obenstehenden Tabelle (siehe auch Kapitel [11.2.2\)](#page-52-0) eingetragen. Je nach eingestelltem Datenformat belegen Grenzwertpegel und Tarawert 1 oder 2 Datenworte.

#### 9.2.7 Ausgangsdaten 8‐Kanaler

Als Ausgangsdaten der Achtkanaler (ML801B) stehen pro Unterkanal folgende Daten zur Auswahl:

Die Daten der einzelnen Unterkanäle werden beginnend mit Unterkanal 1 unmittelbar aneinander gehängt

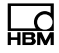

<span id="page-35-0"></span>Kanal‐Steuerwort (siehe Kapitel [9.2.4\)](#page-33-0) Tara‐Wert (siehe Kapitel [9.2.2\)](#page-32-0)

Die gewünschten Daten werden im Konfigurationstelegramm eingetragen und erscheinen in den Ausgangsdaten in der Reihenfolge wie in der obenstehenden Tabelle (siehe auch Kapitel [9.2.3](#page-32-0)) eingetragen. Je nach eingestelltem Datenformat belegen die Messwerte 1 oder 2 Datenworte.

#### 9.2.8 Ausgangsdaten 32‐Kanaler

Als Ausgangsdaten der 32-Kanaler (ML71B, ML70B) stehen folgende Daten zur Auswahl:

Kanal-Steuerwort (siehe Kapitel [9.2.5](#page-34-0))

Die gewünschten Daten werden im Konfigurationstelegramm eingetragen und erscheinen in den Ausgangsdaten in der Reihenfolge wie in der obenstehenden Tabelle (siehe auch Kapitel [9.2.3](#page-32-0)) eingetragen.

#### 9.2.9 Ausgangsdaten ML77B (wenn ML77B einen Unterkanal hat)

Mit den Ausgangsdaten für den ML77B werden die Messwerte des ML77B gesetzt, die von der CPxx bzw. catman gelesen werden können.

Beim Lesen der Messwerte im 32-Bit-Format, müssen die Konfigurationsbits 0 ... 2 des Konfigurationsbytes 1 verwendet werden. Die Ausgangsdaten werden dann folgendermaßen auf dem Profibus abgebildet.

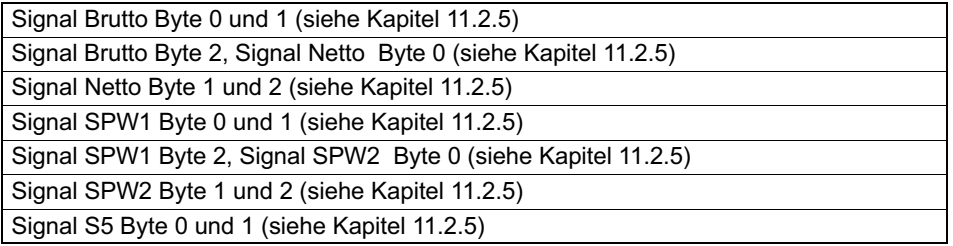

<span id="page-36-0"></span>Signal S5 Byte 2, "Bitmaske Fernsteuerkontakte" Byte 0 (siehe Kapitel [11.2.5\)](#page-55-0) Signal "Bitmaske Fernsteuerkontakte" Byte 1 und 2 (siehe Kapitel [11.2.5\)](#page-55-0)

Beim Lesen der Messwerte im 16-Bit-Format, müssen die Konfigurationsbits 0 ... 5 des Konfigurationsbytes 2 verwendet werden. Die Ausgangsdaten werden dann folgendermaßen auf dem Profibus abgebildet.

Signal Brutto Byte 0 und 1 (siehe Kapitel [11.2.5](#page-55-0))

Signal Netto Byte 0 und 1 (siehe Kapitel [11.2.5\)](#page-55-0)

Signal SPW1 Byte 0 und 1 (siehe Kapitel [11.2.5\)](#page-55-0)

Signal SPW2 Byte 0 und 1 (siehe Kapitel [11.2.5\)](#page-55-0)

Signal S5 Byte 0 und 1 (siehe Kapitel [11.2.5](#page-55-0))

Signal "Bitmaske Fernsteuerkontakte" Byte 0 und 1 (siehe Kapitel [11.2.5\)](#page-55-0)

Die Messwerte in catman werden als Floatwerte eingelesen. Nach Umwandlung in 32-Bit-Integerwerte liegen die Daten in folgender Reihenfolge vor:

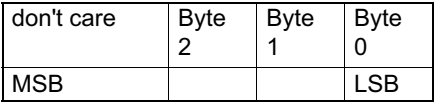

## **VORSICHT**

Wenn ML77B‐Ausgangsdaten verwendet werden, muss mindestens ein weiterer beliebiger Messkanal in der Konfiguration vorhanden sein! Wenn die Messrate der CPxx unter 60Hz eingestellt ist, wird die Mittelungsfunktion automatisch aktiviert. Dadurch gehen die untersten 2 Bit des Byte 0 verloren!

#### 9.2.10 Ausgangsdaten ML77B (wenn ML77B mehrere Unterkanäle hat, verfügbar ab firmware‐Version P2.00)

Mit den Ausgangsdaten für den ML77B werden die Messwerte des ML77B gesetzt, die von der CPxx bzw. catman gelesen werden können. Wenn der ML77B mit mehreren Unterkanälen betrieben wird, werden die in der Steue rung gesetzten Ausgangsdaten auf die einzelnen Unterkanäle (Signale Brutto) verteilt.

Die Anzahl der Unterkanäle kann mit dem Befehl PAR9990,<Anzahl Unterkanäle> eigestellt werden. Um die eingestellte Anzahl der Unterkanäle zu übernehmen, schalten Sie das MGCplus bitte aus und wieder ein. In der Profibus-Konfiguration wird die Anzahl der Unterkanäle aus der Länge der Ausgangsdaten ermittelt (siehe Kap[.11.2.1](#page-51-0) und [11.2.5](#page-55-0))

Die Ausgangsdaten müssen unskaliert in der Steuerung gesetzt werden. Es besteht die Auswahl zwischen einem 16-Bit-Modus (Konfigurationsbyte 2, Bit 7 gesetzt) oder einem 24-Bit-Modus (Konfigurationsbyte 1, Bit 7 gesetzt).

Jeder einzelne Messkanal wird im MGCplus und catman dann mit der im ML77B eingestellten Skalierung dargestellt (siehe Kap LEERER MERKER). Jeder Messwert ist durch einen 24-Bit bzw. 16-Bit Integer-Wert repräsentiert. Der Wertebereich von 24-Bit Werten ist -7.680.000 ... [7.680.000, und von 16-Bit Werten -30.000 .. 30.000. Die Berechnung des physikalischen Messwertes erfolgt nach folgender Formel:

*PhysWert* - *IntegerWert Bereich EndWert Nullverschiebung*

Bereich: 7.680.000 für 24-Bit Werte, 30.000 für 16-Bit Werte

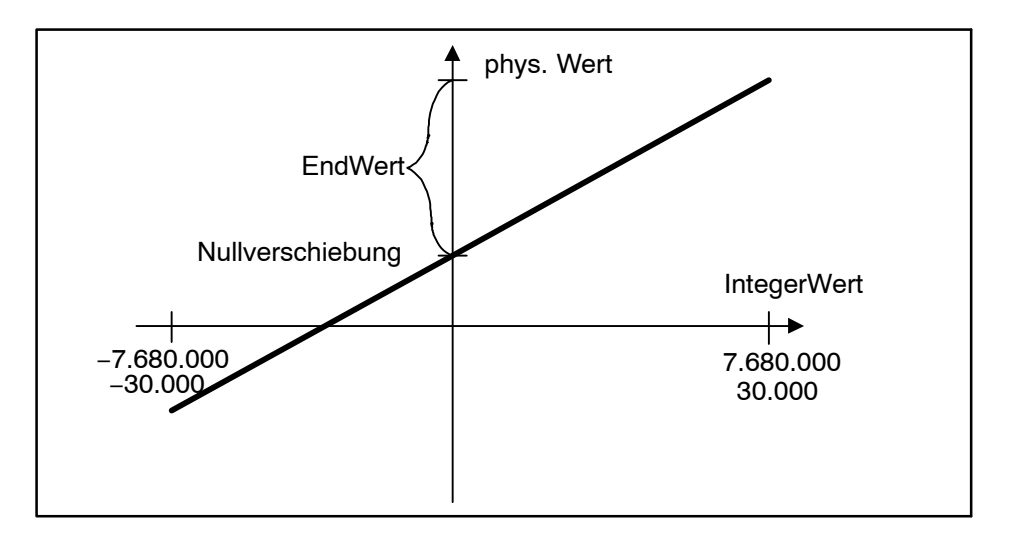

Im 24 Bit-Modus werden die Messwerte für die einzelnen Unterkanäle im Ausgangsdatenbereich der Steuerung wie folgt abgebildet: Der Messwert liegt in den oberen 3 Byte des Doppelworts. Das LSB stellt den Messwertstatus dar, der im 24‐Bit‐Betrieb ebenfalls von der Steuerung gesetzt werden kann (sollte auf Null gesetzt werden).

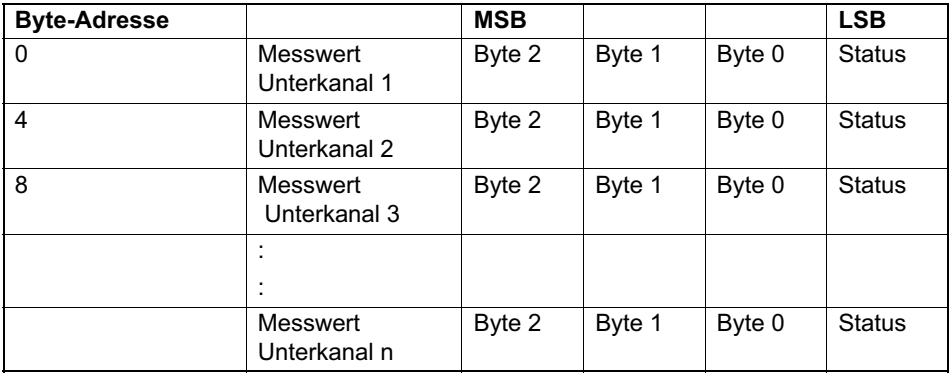

Im 16‐Bit‐Modus werden die Messwerte für die einzelnen Unterkanäle im Ausgangsdatenbereich der Steuerung wie folgt abgebildet:

운

<span id="page-39-0"></span>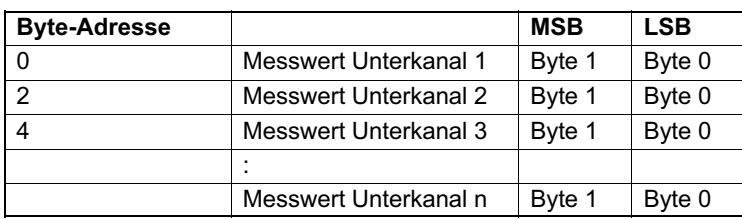

Der Messwertstatus ist im 16‐Bit‐Betrieb immer 0.

## VORSICHT

Wenn ML77B‐Ausgangsdaten verwendet werden, muss mindestens ein weiterer beliebiger Messkanal in der Konfiguration vorhanden sein!

## 9.3 Diagnose

Der ML77B stellt als externe Diagnose eine Geräte-Diagnose zur Verfügung, die über das Parametrier‐Telegramm freigegeben werden kann.

Die externe Diagnose hat eine Länge von 5 Byte. Das erste Byte enthält die Kennung für Geräte-Diagnose, im zweiten und dritten Byte wird pro Kanal ein Bit für Fehler, die die Eingabe betreffen, reserviert. Im vierten und fünften Byte wird für jeden Kanal ein Bit für Fehler, die die Ausgabe betreffen, reserviert.

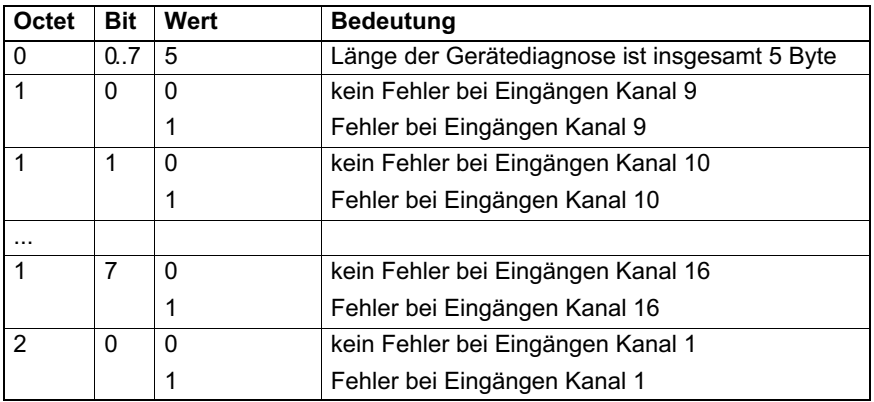

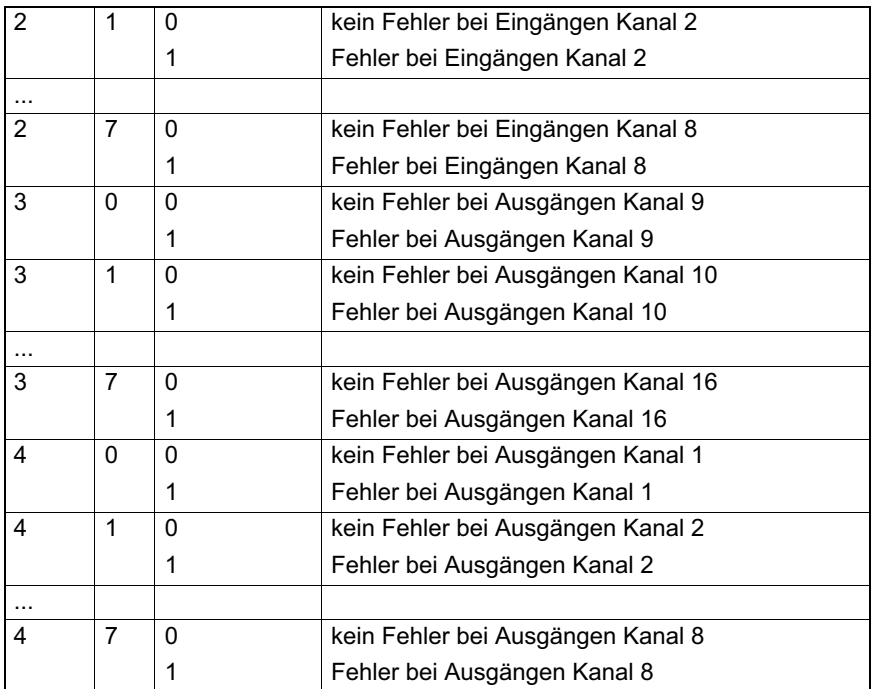

Fehlerursachen für Eingaben:

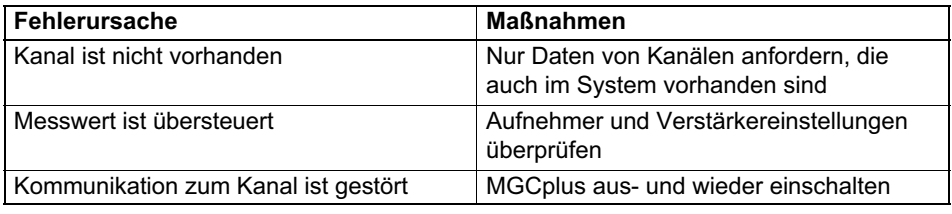

Fehlerursachen für Ausgaben:

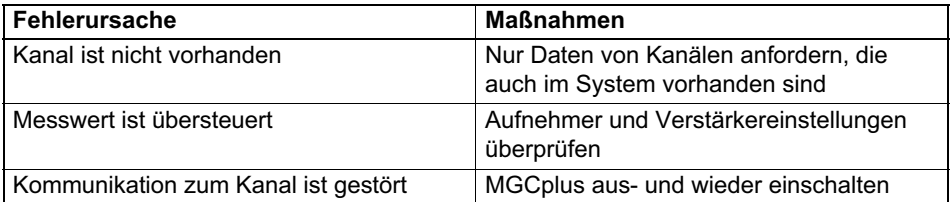

巴

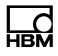

## <span id="page-41-0"></span>10 Messwertausgabe

Der ML77B gibt als Messwert auf der Link und auf der internen seriellen Schnittstelle einen Fehlerstatus aus, um in der Inbetriebnahmephase möglichst detaillierte Hinweise bei etwaigen Fehlern geben zu können.

Die genauen Fehlerbeschreibungen werden über die Befehle EST? und IDS? abgefragt (siehe Handbuch "Betrieb mit Rechner oder Terminal").

Die Liste der möglichen Fehlermeldungen:

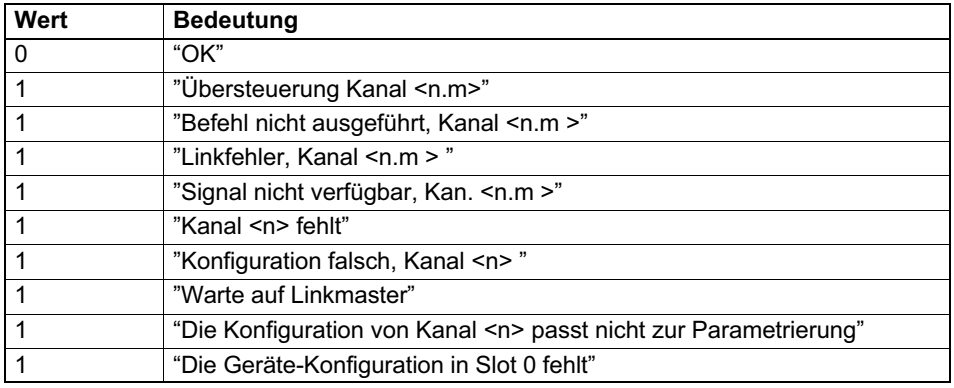

### 10.1 Messwerte als ML77B‐Ausgabedaten

#### Darstellung von Messwerten als Ausgangsdaten für den ML77B

Im 24-Bit-Modus werden die Messwerte der Unterkanäle im Speicher wie folgt dargestellt:

Die 24-Bit-Messwerte befinden sich in den oberen drei Bytes des Doppelwortes im Motorola-Format.

Das LSB beschreibt den Status des Messwerts (sollte immer auf 0 gesetzt sein).

Speicherabbild in der SPS:

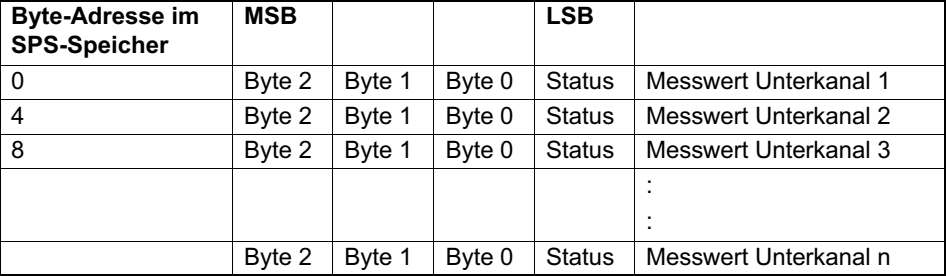

## **Hinweis**

Wenn die Messrate des Kommunikationsprozeesors auf einen Wert kleiner als 60 Hz eingestellt ist, wird automatisch ein Mittelwertfilter aktiviert. Dadurch werden die beiden niedrigsten Messwert-Bits immer auf 0 gesetzt (nur 24-Bit-Modus)!

Im 16-Bit-Modus werden die Messwerte der Unterkanäle im Speicher wie folgt dargestellt:

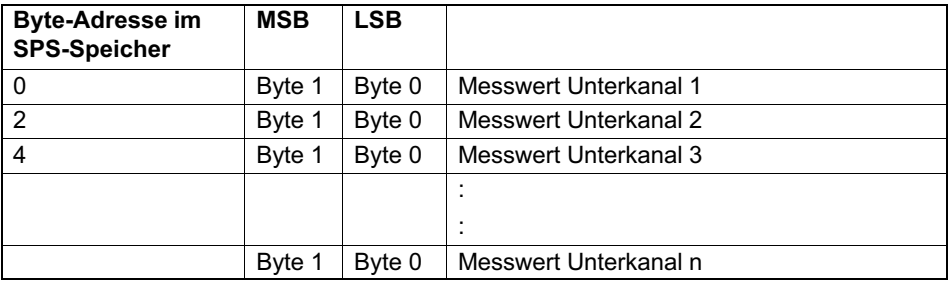

Im 16-Bit-Modus ist der Status des Messwerts immer auf Null gesetzt.

#### **Hinweis**

Wenn der ML77B mit Ausgangsdaten arbeitet, muss immer mindestens ein Messkanal angeschlossen sein!

#### Beispiel 1 (24-Bit-Format):

Ein in der SPS im Festkommaformat mit drei Stellen (-100 000 ... 100 000) dargestellter Messwert –100% ... 100% soll als Ausgabewert des ML77B dargestellt werden.

Der Wert 100 000 (für 100%) wird im SPS-Speicher dargestellt als HEX 01 86 A0. Beachten Sie, dass der Messwert im Motorola-Byte-Format dargestellt wird und das LSB Status-Informationen enthält. Daher muss der Messwert um 8 Bit nach links verschoben werden.

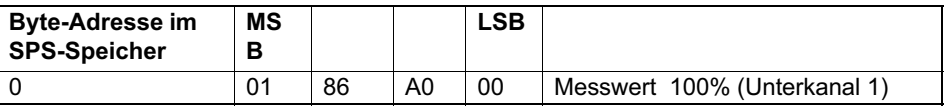

Zum Einstellen des richtigen Faktors für die Skalierung, verwenden Sie bitte folgende Formel:

PhysWert =  $\frac{\text{IntegerWert}}{7680000}$  · Endwert - Nullverschiebung

oder

Endwert = (PhysWert + Nullverschiebung)  $\frac{7680000}{126500000}$ IntegerWert

In unserem Beispiel wird der Integer-Wert 100 000 im MGCplus als 100.000 angezeigt.

 $E$ Endwert = (100 + 0)  $\cdot \frac{7680000}{100000}$  = 7680

— Setzen Sie die Nullverschiebung für den entsprechenden Unterkanal des ML77B auf 0 und stellen Sie den Bereich auf 7 680.

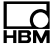

#### Beispiel 2 (16-Bit-Format):

Ein in der SPS im Festkommaformat mit zwei Stellen (-10 000 ... 10 000) dargestellter Messwert –100% ... 100% soll als Ausgabewert des ML77B dargestellt werden.

Der Wert 10 000 (für 100%) wird im SPS-Speicher dargestellt als HEX 27 10. Beachten Sie, dass der Messwert im Motorola-Byte-Format dargestellt wird.

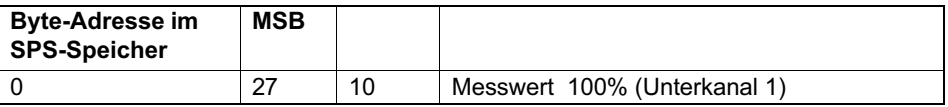

Zum Einstellen des richtigen Faktors für die Skalierung, verwenden Sie bitte folgende Formel:

$$
PhysWert = \frac{IntegerWert}{30000} \cdot Endwert - Nullverschiebung
$$

oder

Endwert = (PhysWert + Nullverschiebung) · <mark>30000</mark><br>IntegerWert

In unserem Beispiel wird der Integer-Wert 10 000 im MGCplus als 100.00 angezeigt.

Endwert =  $(100 + 0) \cdot \frac{30000}{10000} = 300$ 

→ Setzen Sie die Nullverschiebung für den entsprechenden Unterkanal des ML77B auf 0 und stellen Sie den Bereich auf 300.

## <span id="page-45-0"></span>11 Manuelle Parametrierung und Konfiguration

## 11.1 Parametrierung

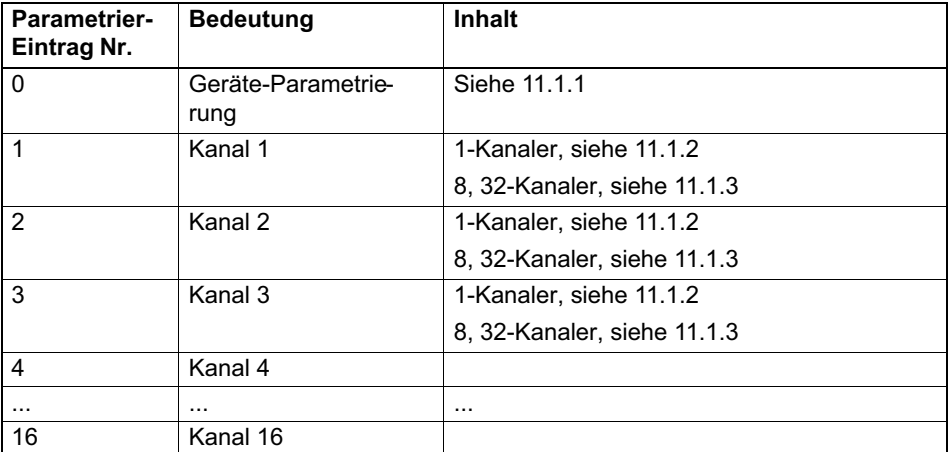

Das Parametriertelegramm hat folgende Eintragungen:

Das eingestellte Datenformat gilt für alle im zyklischen Datenverkehr ausgetauschten Messwerte. Die Angabe der Nachkommastellen ist nur für die Formate Signed16 und Signed32 relevant (Bsp.: 2.0 mm wird bei Vorgabe von 3 Nachkommastellen als Integer-Wert 2000 übertragen). Die Wahl des Datenformates hat auch Auswirkungen auf die Länge der Eingangsdaten (Signed 16 = 1 Wort pro Analogwert, Signed32 und Float = 2 Worte pro Analogwert)

Freigabe‐Steuerbits im Steuerwort bieten die Möglichkeit, alle nicht benötigten Funktionen im Fehlerfall gegen eine ungewollte Auslösung abzusichern, da sonst z.B. der einmal eingestellte Nullpunkt verloren gehen könnte. In der Werkseinstellung sind alle Funktionen gesperrt. Zur Freigabe ist das entsprechende Steuerbit auf 1 zu setzen.

#### 11.1.1 Parametriereintrag Gerät

<span id="page-46-0"></span>品

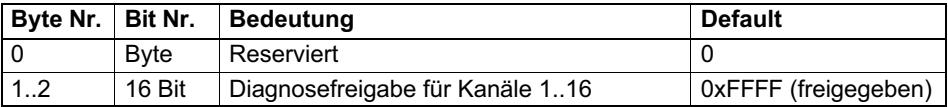

#### 11.1.2 Parametrierung 1‐Kanaler

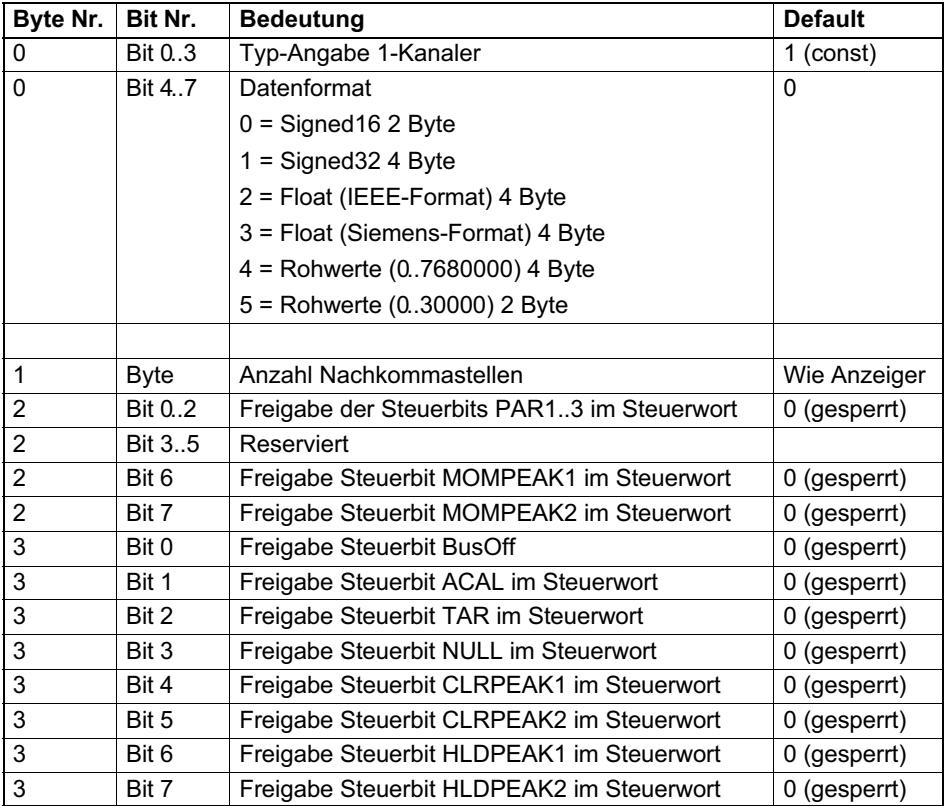

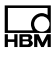

#### <span id="page-47-0"></span>11.1.3 Parametriereintrag 8‐Kanaler

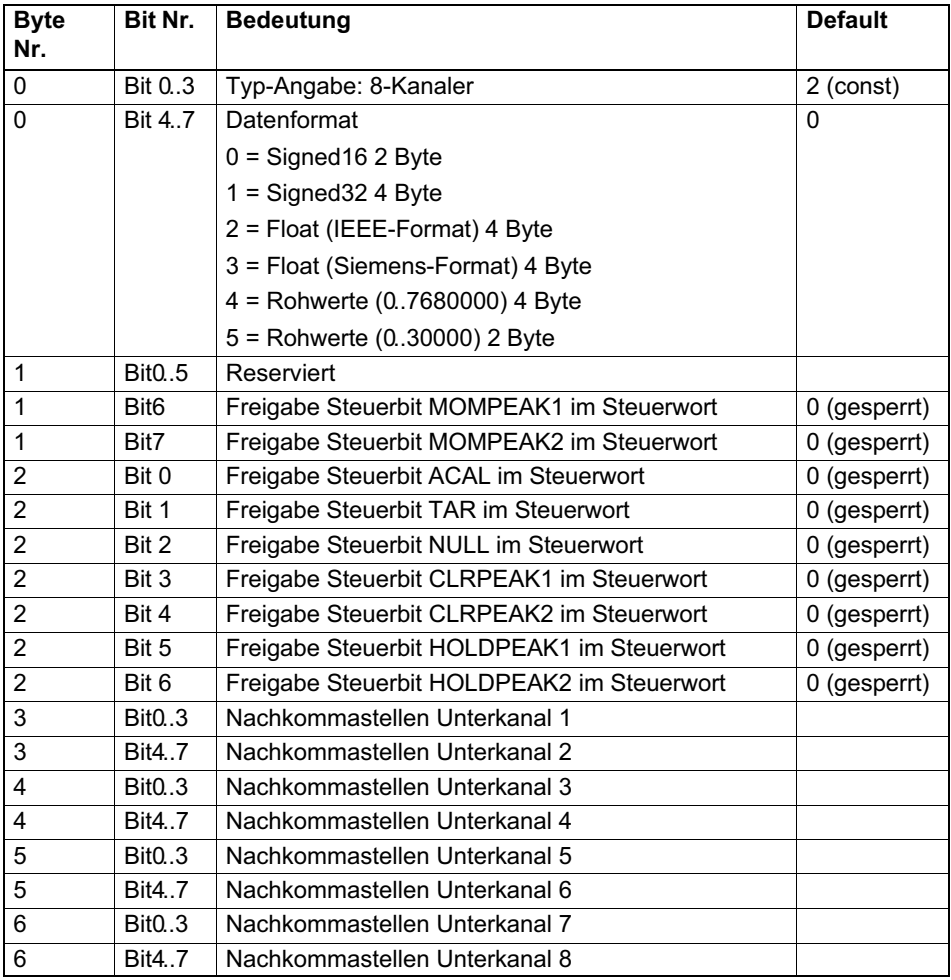

#### <span id="page-48-0"></span>11.1.4 Parametriereintrag 32‐Kanaler

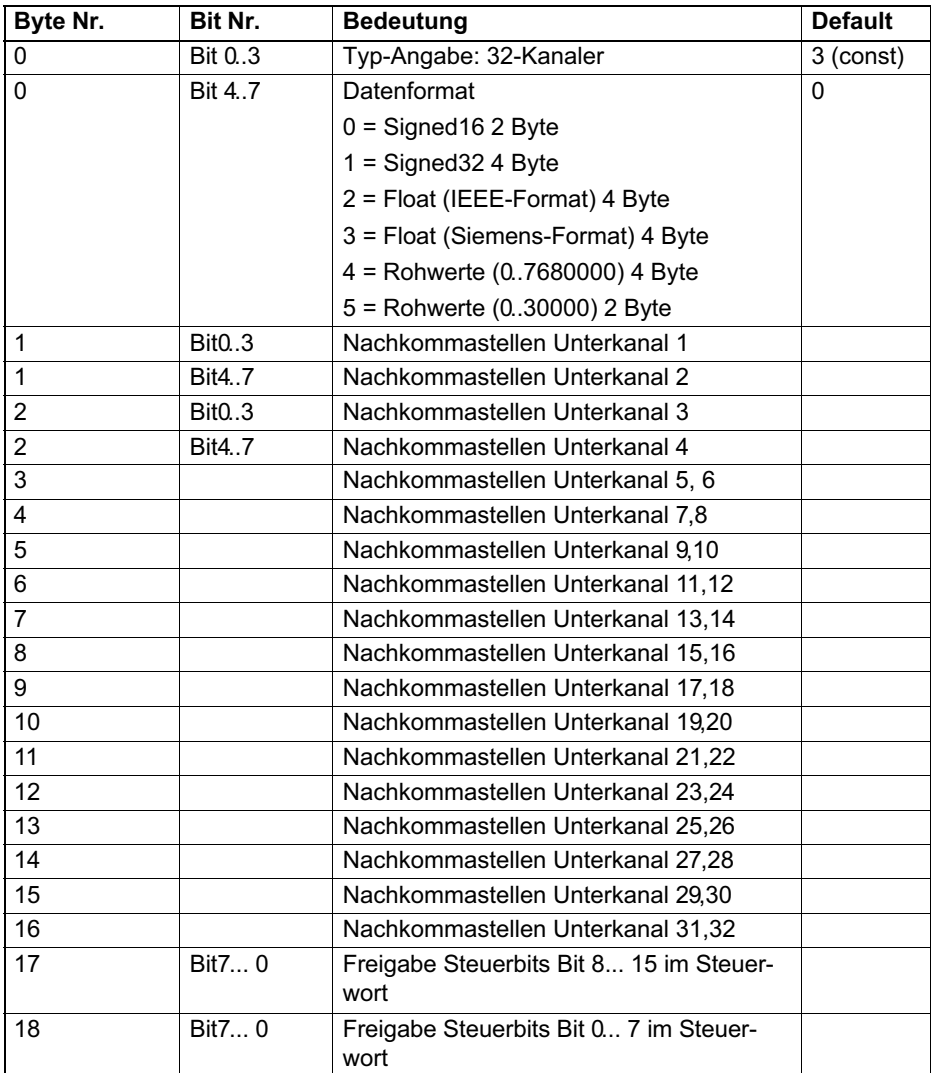

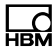

#### <span id="page-49-0"></span>11.1.5 Parametriereintrag ML77B

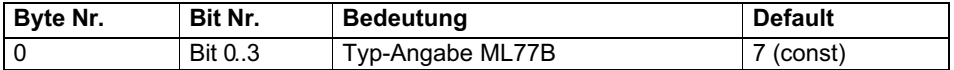

## 11.2 Konfiguration

Im Konfigurationstelegramm ist der erste Eintrag immer für den Geräte-Status reserviert. Es folgen dann die Konfigurationsdaten für maximal 16 Verstärker-Einschübe. Bei diesen muss das spezielle Kennungsformat (Spezialformat) verwendet werden. Die herstellerspezifischen Daten spezifizieren die Inhalte und damit auch die Länge der Eingabedaten. Falls weniger als 16 Verstärkerkanäle im System vorhanden sind, kann das Konfigurationstelegramm entsprechend gekürzt gesendet werden.

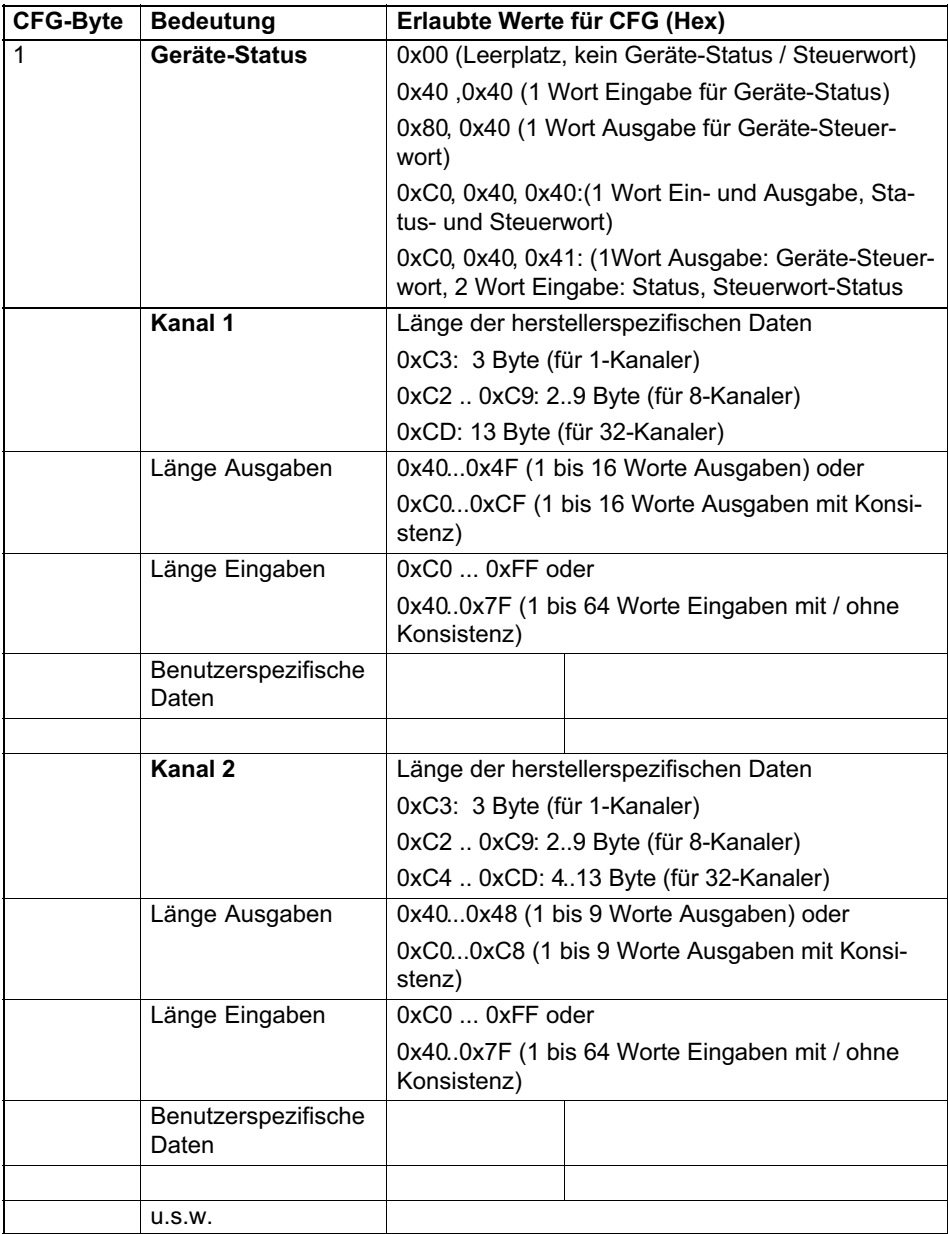

<span id="page-51-0"></span>Die Messwerte werden wahlweise als 16-Bit Integer, 32-Bit Integer oder 32 Bit Float angeboten. Die Werte sind immer auf physikalische Größe skaliert mit wählbarer Nachkommastellenzahl. Die Angaben, ob 16 Bit oder 32 Bit Format verwendet werden, sowie die Anzahl der Nachkommastellen wird im Parametrier-Telegramm festgelegt.

#### 11.2.1 Konfiguration Verstärkerkanäle

Folgende Ein- und Ausgangsdaten können pro Verstärkerkanal für den zyklischen Datenverkehr konfiguriert werden. Die Auswahl, welche Daten tatsächlich übertragen werden, wird über die herstellerspezifischen Daten des speziellen Kennungsformats mitgeteilt. Die zyklisch übertragenen Dateninhalte werden im Detail im Kapitel **Zyklischer Datenaustausch:** angegeben.

Bei der Konfiguration wird zwischen 1-Kanalern (ML01B, ML10B, ML30B, ML35B, ML38, ML50B, ML55B, ML60), 8-Kanalern (ML801B) und 32-Kanalern (ML71B) unterschieden

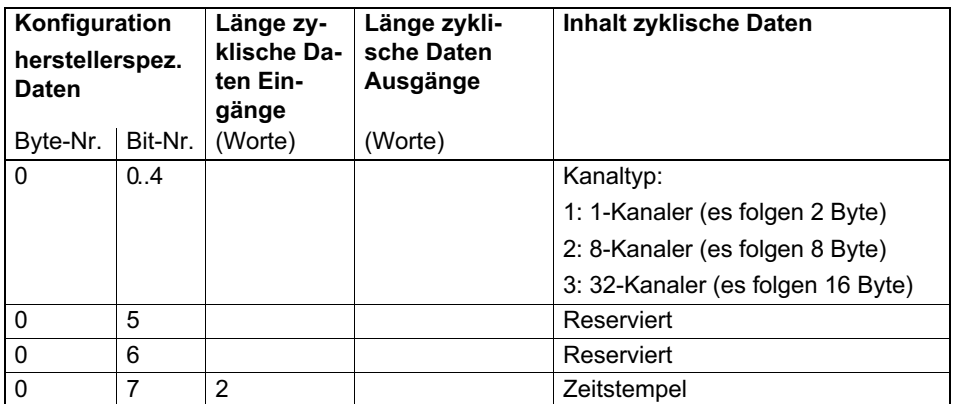

<span id="page-52-0"></span>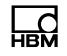

#### 11.2.2 Nachfolgende Konfigurationsbytes für 1‐Kanaler

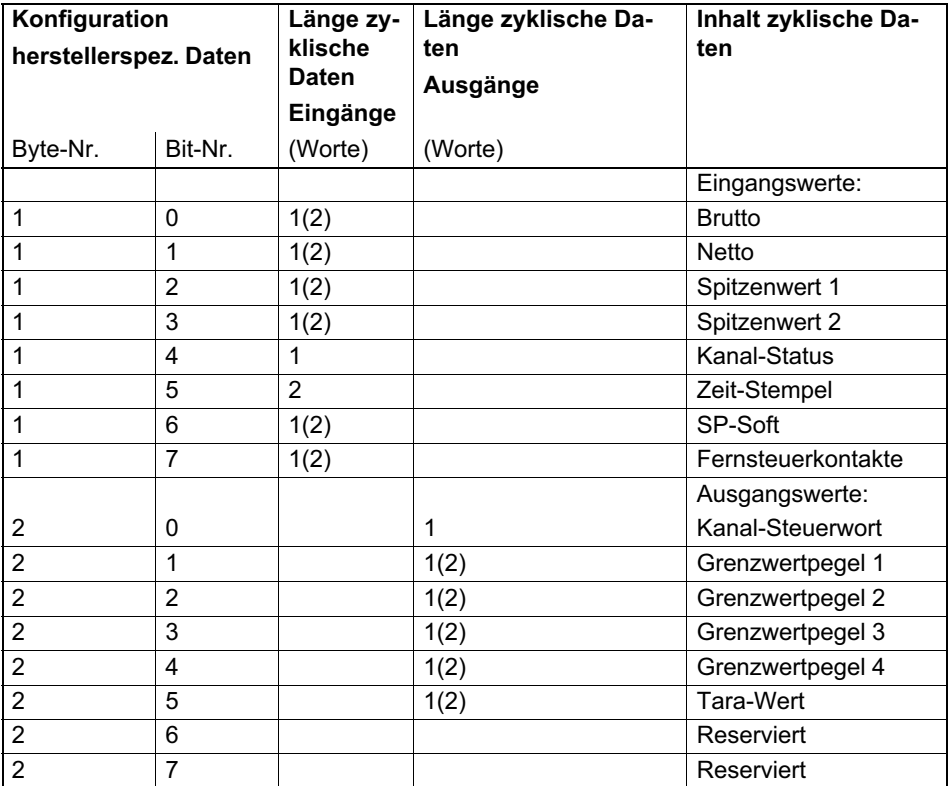

#### 11.2.3 Nachfolgende Konfigurationsbytes für 8‐Kanaler

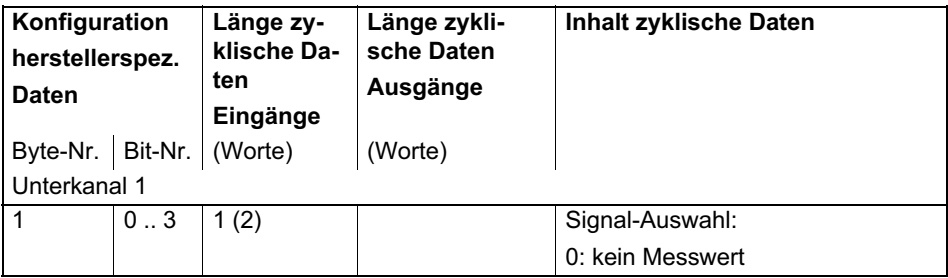

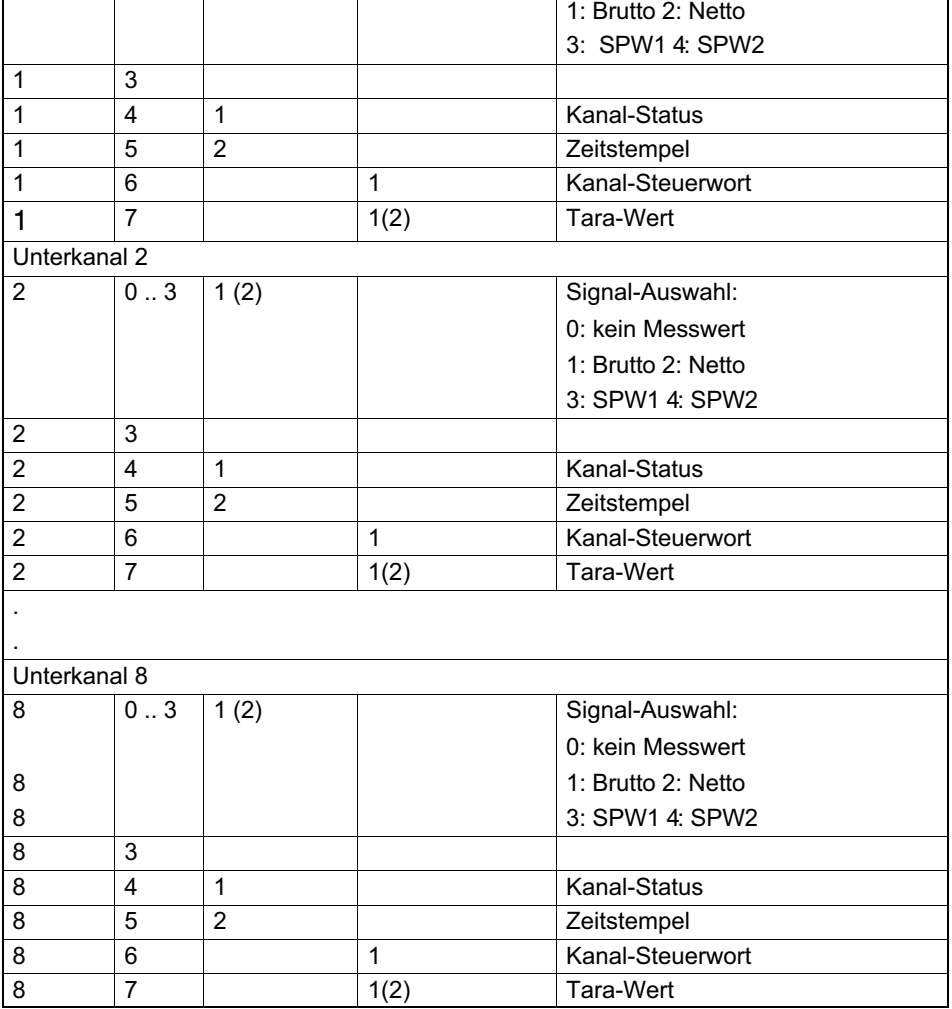

#### <span id="page-54-0"></span>11.2.4 Nachfolgende Konfigurationsbytes für 32‐Kanaler

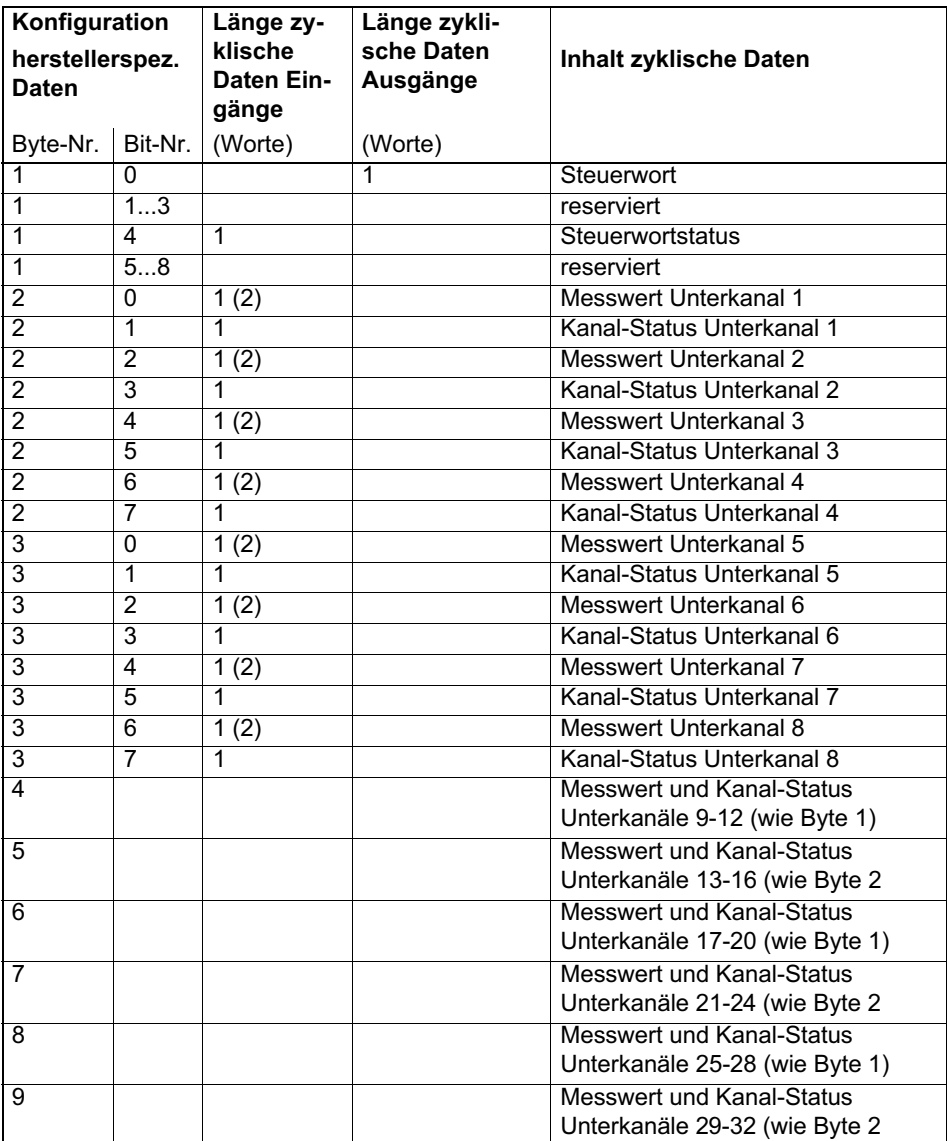

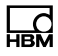

#### <span id="page-55-0"></span>11.2.5 Nachfolgende Konfigurationsbytes für ML77B

Es können nur Ausgangsdaten für den eigenen Einschub konfiguriert werden. Sind mehrere ML77B-Einschübe im MGCplus vorhanden, muss die Konfiguration der Ausgangsdaten der einzelnen ML77B in der jeweils eigenen Konfiguration durchgeführt werden.

Werden die Messwerte im 32-Bit-Format ausgelesen, sind die Konfigurationsbits 0..7 zu verwenden. Für das 16-Bit-Format werden die Konfigurationsbits 8..15 verwendet. Eine Mischung der beiden Formate innerhalb einer ML77B-Konfiguration ist nicht möglich.

Ab Firmware‐Version P2.00 besteht die Möglichkeit, bis zu 128 Messwerten als Ausgangsdaten vom Profibus in das MGCplus einzuspeisen. Dazu wird das Bit "Mehrkanalbetrieb 24 Bit" oder das Bit "Mehrkanalbetrieb 16 Bit" gesetzt. Im Betriebsmodus "Mehrkanalbetrieb 24‐Bit" müssen für jeden Unterkanal des ML77B 2 Worte reserviert werden, im Modus "Mehrkanalbetrieb 16 Bit" für jeden Unterkanal 1 Wort. Die Anzahl der Unterkanäle des ML77B muss zur im Konfigurator gewählten Einstellung passen (Anzahl der Unterkanäle muss ausreichend sein!) sonst wird die Konfiguration abgelehnt. Firmwareversionen < P2.00 lehnen Konfigurationen für diesen Betriebsmodus generell ab.

Mehrkanalbetrieb Byte1, Bit7 oder Byte2, Bit7 ist nur alternativ zum Einkanalbetrieb wählbar. D.h. wenn Bit7 gesetzt ist, müssen alle anderen Bits0 null sein und umgekehrt.

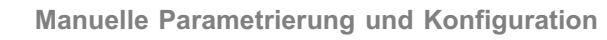

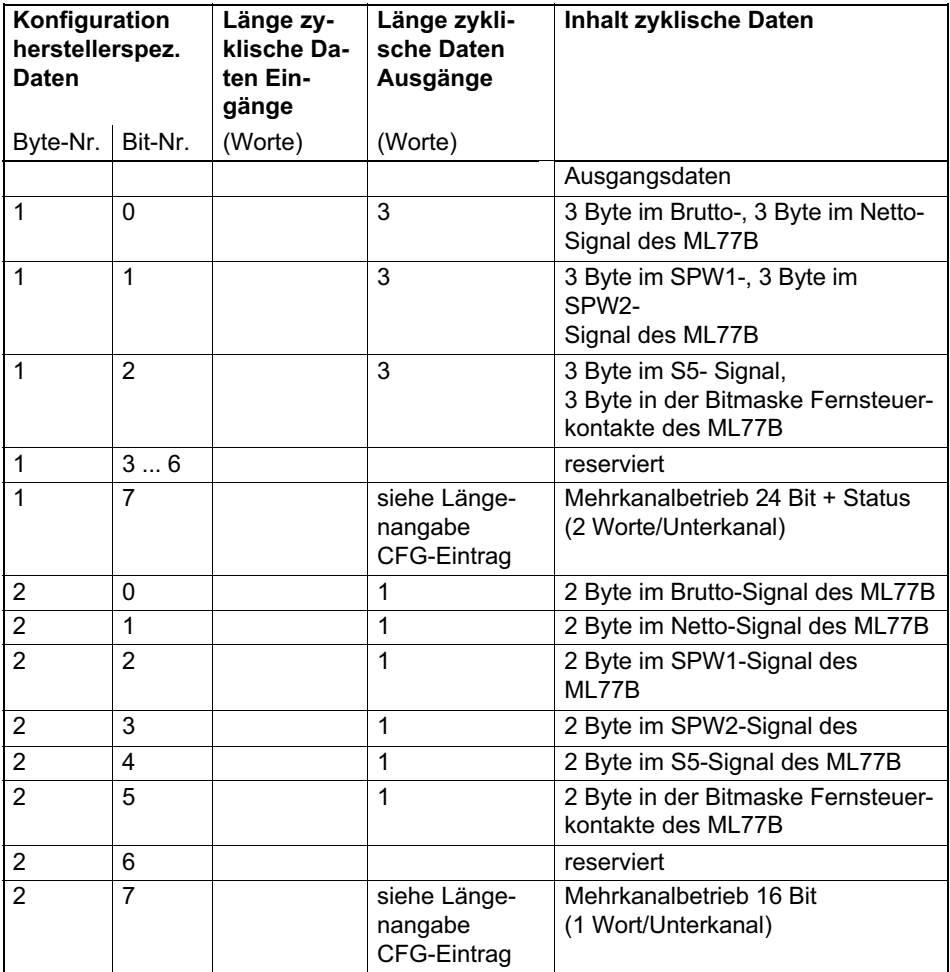

## <span id="page-57-0"></span>12 Einstellparameter im Einstellbetrieb des AB22A

Alle Einstellparameter werden über den Befehl PAR bzw. PAR? Eingestellt bzw. ausgelesen (siehe Handbuch "Betrieb mit Rechner oder Terminal").

### 12.1 Parameterliste

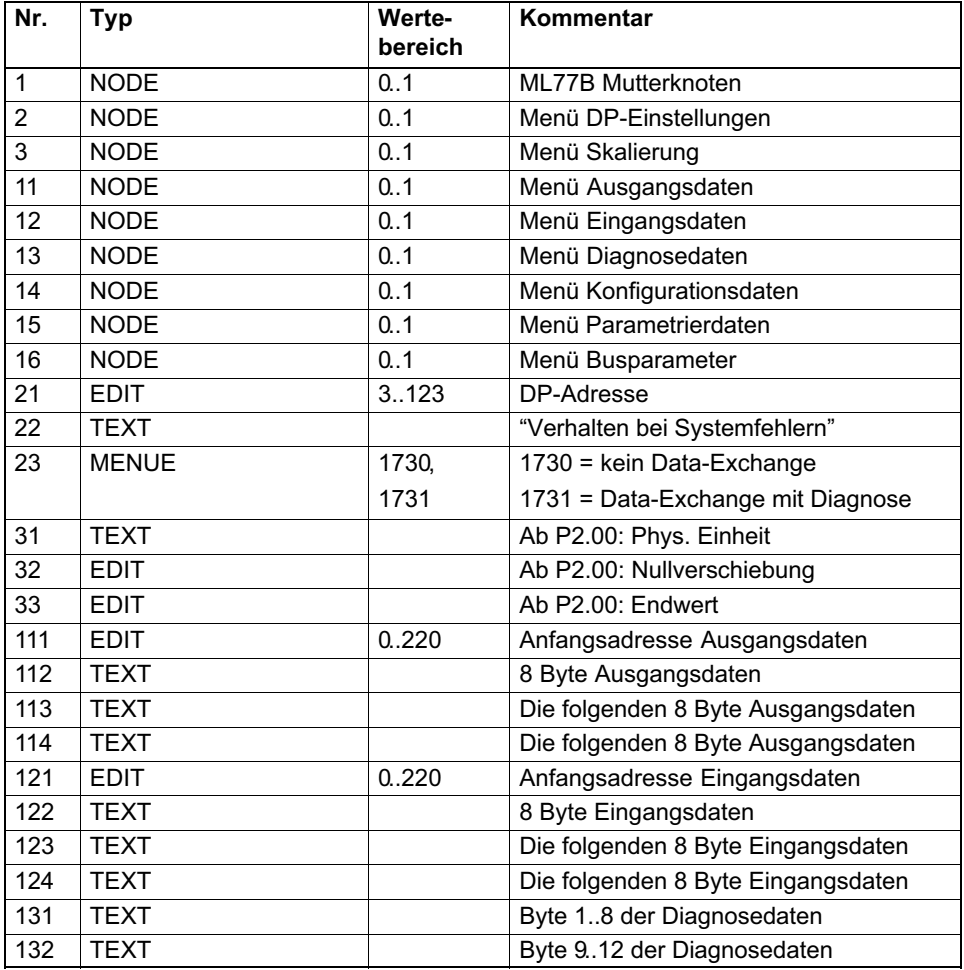

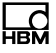

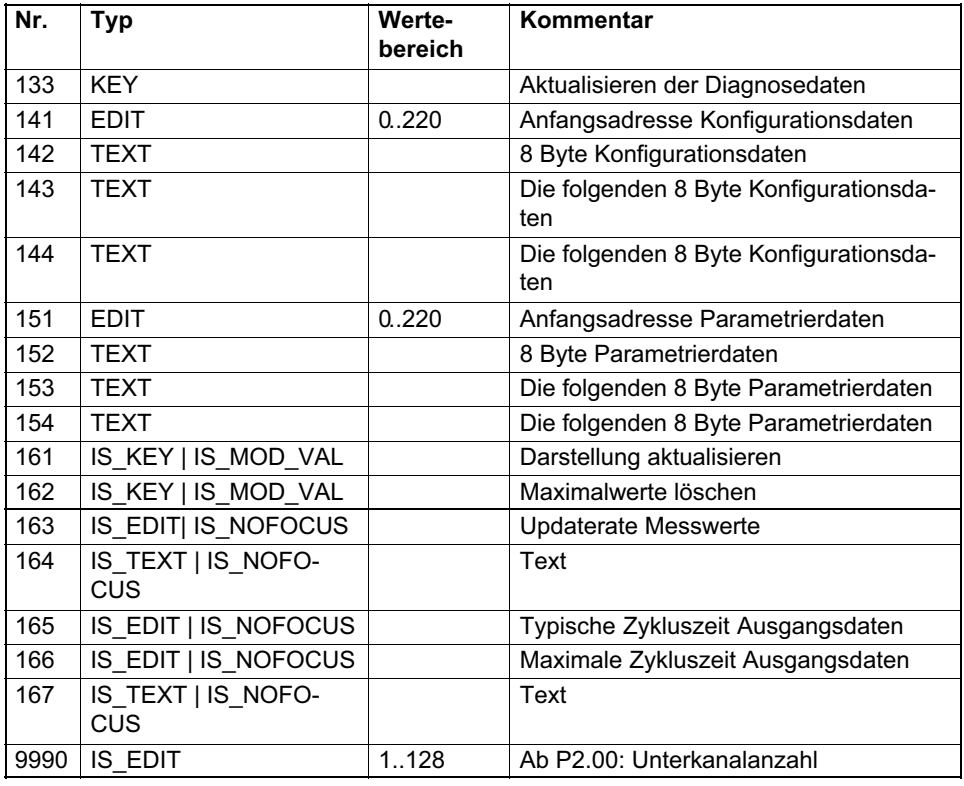

HBM Test and Measurement Tel. +49 6151 803-0 Fax +49 6151 803-9100 info@hbm.com

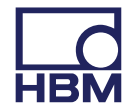

#### **measure and predict with confidence**